<span id="page-0-0"></span>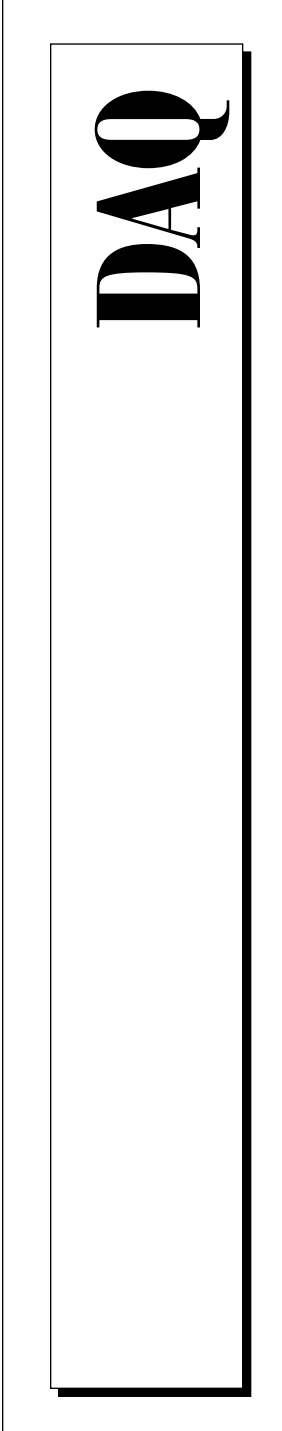

# **VXI-AO-48XDC User Manual**

DC Setpoint Module for VXIbus

February 1997 Edition Part Number 321403A-01

© Copyright 1997 National Instruments Corporation. All Rights Reserved.

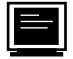

#### **Internet Support**

support@natinst.com E-mail: info@natinst.com FTP Site: ftp.natinst.com Web Address: http://www.natinst.com

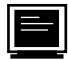

#### **Bulletin Board Support**

BBS United States: (512) 794-5422 BBS United Kingdom: 01635 551422 BBS France: 01 48 65 15 59

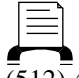

 $(512)$  418-1111 **Fax-on-Demand Support**

Tel: (512) 795-8248 **Telephone Support (U.S.)**

Fax: (512) 794-5678

#### **International Offices**

Australia 03 9879 5166, Austria 0662 45 79 90 0, Belgium 02 757 00 20, Canada (Ontario) 905 785 0085, Canada (Québec) 514 694 8521, Denmark 45 76 26 00, Finland 09 527 2321, France 01 48 14 24 24, Germany 089 741 31 30, Hong Kong 2645 3186, Israel 03 5734815, Italy 02 413091, Japan 03 5472 2970, Korea 02 596 7456, Mexico 5 520 2635, Netherlands 0348 433466, Norway 32 84 84 00, Singapore 2265886, Spain 91 640 0085, Sweden 08 730 49 70, Switzerland 056 200 51 51, Taiwan 02 377 1200, U.K. 01635 523545

#### **National Instruments Corporate Headquarters**

6504 Bridge Point Parkway Austin, TX 78730-5039 Tel: (512) 794-0100

# **Important Information**

#### **Warranty**

The VXI-AO-48XDC is warranted against defects in materials and workmanship for a period of one year from the date of shipment, as evidenced by receipts or other documentation. National Instruments will, at its option, repair or replace equipment that proves to be defective during the warranty period. This warranty includes parts and labor.

The media on which you receive National Instruments software are warranted not to fail to execute programming instructions, due to defects in materials and workmanship, for a period of 90 days from date of shipment, as evidenced by receipts or other documentation. National Instruments will, at its option, repair or replace software media that do not execute programming instructions if National Instruments receives notice of such defects during the warranty period. National Instruments does not warrant that the operation of the software shall be uninterrupted or error free.

A Return Material Authorization (RMA) number must be obtained from the factory and clearly marked on the outside of the package before any equipment will be accepted for warranty work. National Instruments will pay the shipping costs of returning to the owner parts which are covered by warranty.

National Instruments believes that the information in this manual is accurate. The document has been carefully reviewed for technical accuracy. In the event that technical or typographical errors exist, National Instruments reserves the right to make changes to subsequent editions of this document without prior notice to holders of this edition. The reader should consult National Instruments if errors are suspected. In no event shall National Instruments be liable for any damages arising out of or related to this document or the information contained in it.

EXCEPT AS SPECIFIED HEREIN, NATIONAL INSTRUMENTS MAKES NO WARRANTIES, EXPRESS OR IMPLIED, AND<br>SPECIFICALLY DISCLAIMS ANY WARRANTY OF MERCHANTABILITY OR FITNESS FOR A PARTICULAR PURPOSE. CUSTOMER'S RIGHT TO RECOVER DAMAGES CAUSED BY FAULT OR NEGLIGENCE ON THE PART OF NATIONAL INSTRUMENTS SHALL BE LIMITED TO THE AMOUNT THERETOFORE PAID BY THE CUSTOMER. NATIONAL INSTRUMENTS WILL NOT BE LIABLE FOR DAMAGES RESULTING FROM LOSS OF DATA, PROFITS, USE OF PRODUCTS, OR INCIDENTAL OR CONSEQUENTIAL DAMAGES, EVEN IF ADVISED OF THE POSSIBILITY THEREOF. This limitation of the liability of National Instruments will apply regardless of the form of action, whether in contract or tort, including negligence. Any action against National Instruments must be brought within one year after the cause of action accrues. National Instruments shall not be liable for any delay in performance due to causes beyond its reasonable control. The warranty provided herein does not cover damages, defects, malfunctions, or service failures caused by owner's failure to follow the National Instruments installation, operation, or maintenance instructions; owner's modification of the product; owner's abuse, misuse, or negligent acts; and power failure or surges, fire, flood, accident, actions of third parties, or other events outside reasonable control.

#### **Copyright**

Under the copyright laws, this publication may not be reproduced or transmitted in any form, electronic or mechanical, including photocopying, recording, storing in an information retrieval system, or translating, in whole or in part, without the prior written consent of National Instruments Corporation.

#### **Trademarks**

LabVIEW®, NI-DAQ®, RTSI®, ComponentWorks™, CVI™, Measure™, MITE™, NI-VISA™, SCXI™, and VirtualBench™ are trademarks of National Instruments Corporation.

Product and company names listed are trademarks or trade names of their respective companies.

#### **WARNING REGARDING MEDICAL AND CLINICAL USE OF NATIONAL INSTRUMENTS PRODUCTS**

National Instruments products are not designed with components and testing intended to ensure a level of reliability suitable for use in treatment and diagnosis of humans. Applications of National Instruments products involving medical or clinical treatment can create a potential for accidental injury caused by product failure, or by errors on the part of the user or application designer. Any use or application of National Instruments products for or involving medical or clinical treatment must be performed by properly trained and qualified medical personnel, and all traditional medical safeguards, equipment, and procedures that are appropriate in the particular situation to prevent serious injury or death should always continue to be used when National Instruments products are being used. National Instruments products are NOT intended to be a substitute for any form of established process, procedure, or equipment used to monitor or safeguard human health and safety in medical or clinical treatment.

#### **About This Manual**

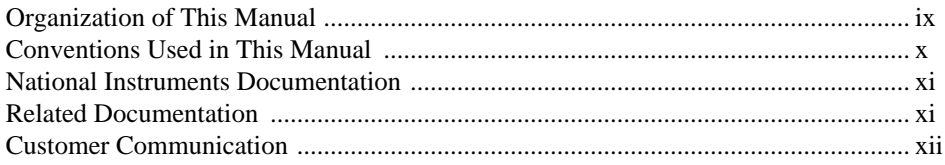

#### **Chapter 1** Introduction

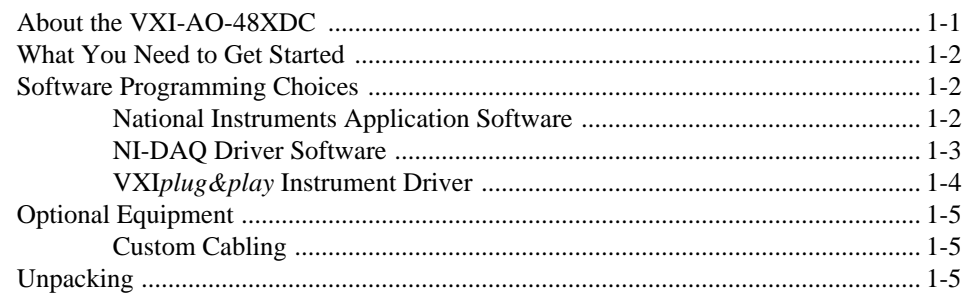

## **Chapter 2 Configuration and Installation**

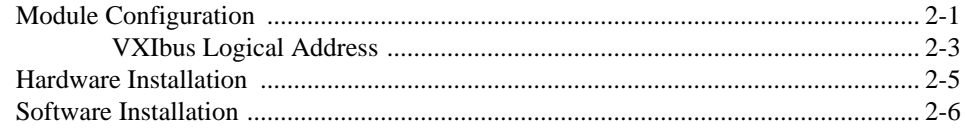

#### **Chapter 3 Signal Connections**

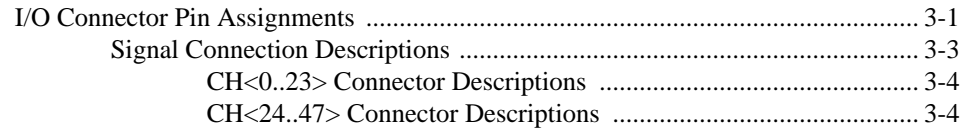

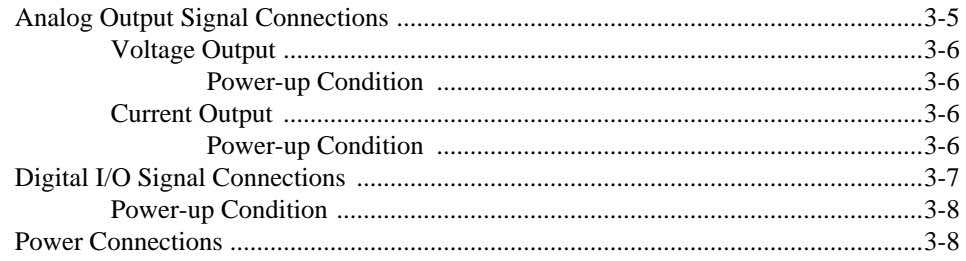

#### **Chapter 4 Hardware Overview**

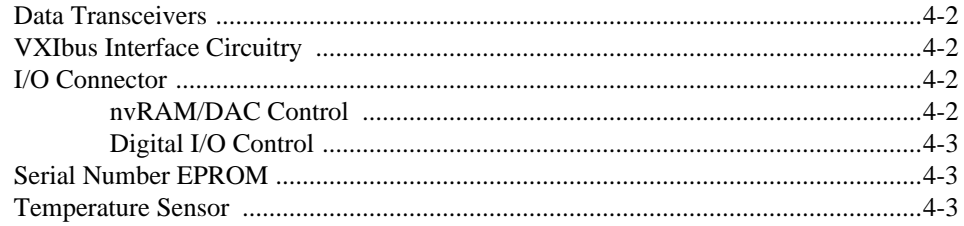

#### **Chapter 5 Calibration**

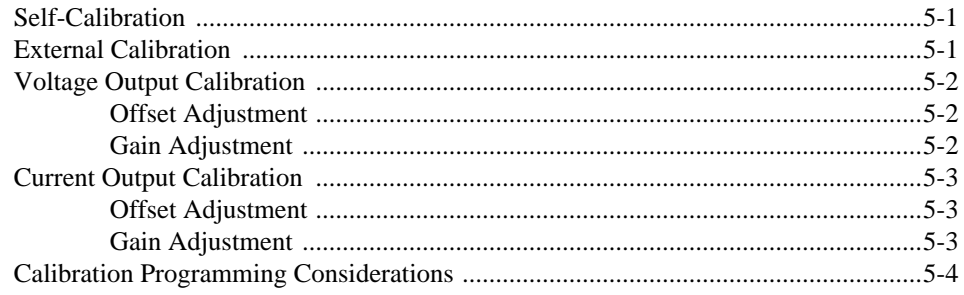

#### **Appendix A Specifications**

#### **Appendix B Common Questions**

#### **Appendix C Customer Communication**

## **[Glossary](#page-47-0)**

#### **[Index](#page-59-0)**

## **Figures**

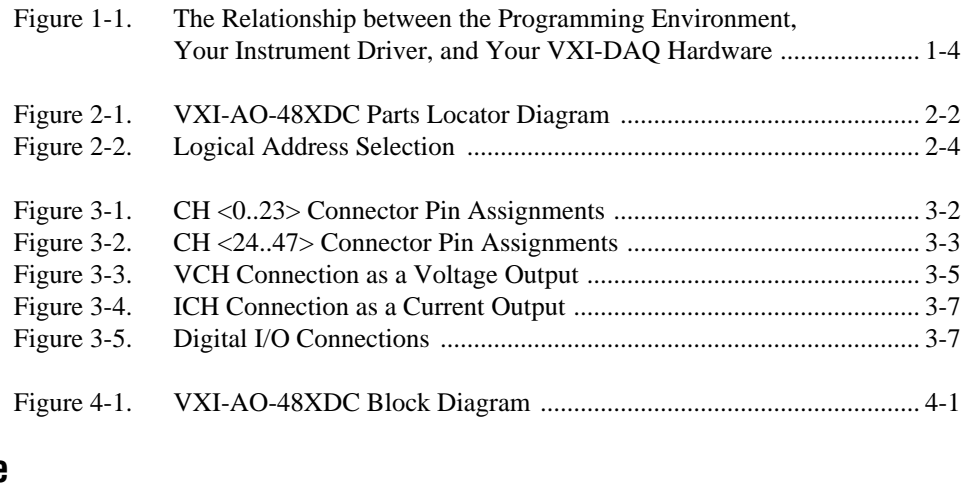

#### **Table**

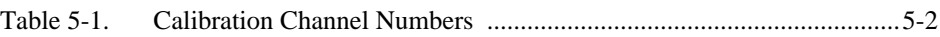

This manual describes the mechanical and electrical aspects of the VXI-AO-48XDC and contains information concerning its configuration, installation, and operation. The VXI-AO-48XDC is designed for precise DC setpoint applications and provides general purpose digital I/O.

## <span id="page-6-1"></span><span id="page-6-0"></span>**Organization of This Manual**

The *VXI-AO-48XDC User Manual* is organized as follows:

- • [Chapter 1,](#page-10-1) *[Introduction](#page-10-1)*, describes the VXI-AO-48XDC, lists what you need to get started, describes software programming choices, optional equipment, and custom cables, and explains how to unpack the VXI-AO-48XDC.
- • [Chapter 2,](#page-15-1) *[Configuration and Installation](#page-15-1)*, describes how to configure and install your VXI-AO-48XDC module.
- • [Chapter 3,](#page-21-1) *[Signal Connections](#page-21-1)*, provides connection instructions for the signals on the VXI-AO-48XDC I/O connector.
- • [Chapter 4,](#page-29-1) *[Hardware Overview](#page-29-1)*, contains a functional overview of the VXI-AO-48XDC and explains the operation of each functional unit making up the module.
- • [Chapter 5,](#page-32-1) *[Calibration](#page-32-1)*, discusses the calibration procedures for your VXI-AO-48XDC module.
- • [Appendix A](#page-36-1), *[Specifications](#page-36-1)*, lists the VXI-AO-48XDC specifications.
- Appendix B, *Common Questions*, contains commonly asked questions and their answers relating to usage and special features of your VXI-AO-48XDC module.
- Appendix C, *Customer Communication*, contains forms you can use to request help from National Instruments or to comment on our products.
- The *Glossary* contains an alphabetical list and description of terms used in this manual, including abbreviations, acronyms, definitions, metric prefixes, mnemonics, symbols, and terms.
- The *Index* alphabetically lists the topics in this manual, including the page where you can find each one.

## <span id="page-7-0"></span>**Conventions Used in This Manual**

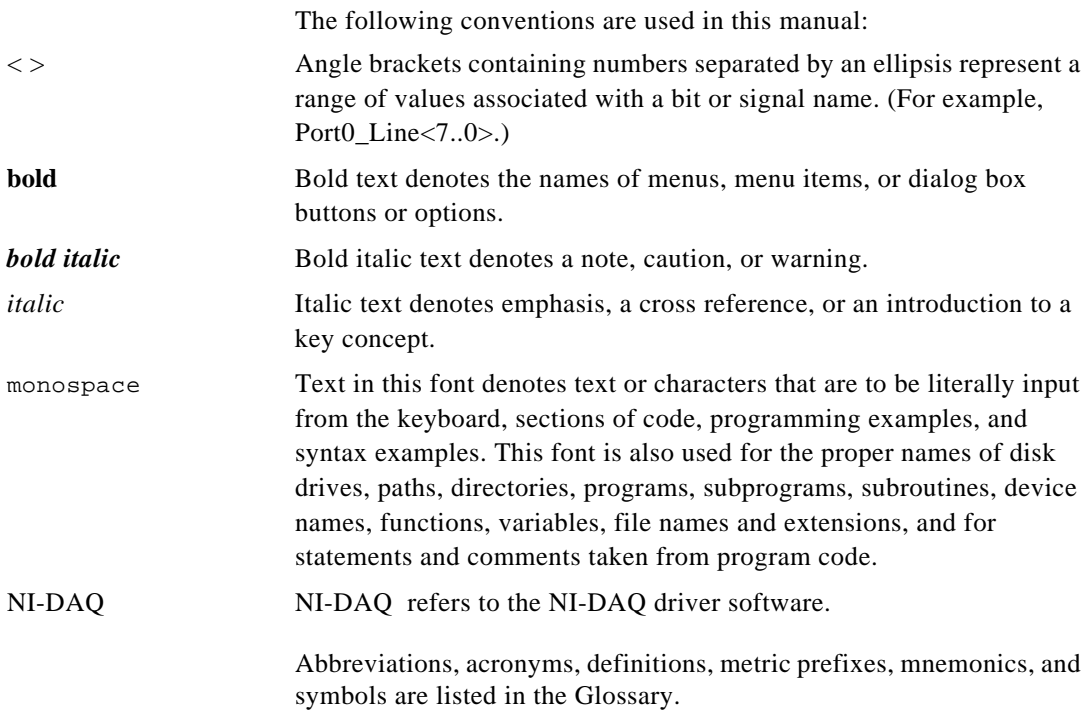

## <span id="page-8-0"></span>**National Instruments Documentation**

The *VXI-AO-48XDC User Manual* is one piece of the documentation set for your VXI-data acquisition (VXI-DAQ) system. You could have any of several types of documentation, depending on the hardware and software in your system. Use the different types of documentation you have as follows:

- Your VXI-DAQ hardware documentation—These documents have detailed information about the VXI-DAQ hardware that plugs into or is connected to your computer. Use these documents for hardware installation and configuration instructions, specification information about your VXI-DAQ hardware, and application hints.
- Software documentation—You may have both application software and driver software documentation. National Instruments application software includes ComponentWorks, LabVIEW, LabWindows®/CVI, Measure, and VirtualBench. National Instruments driver software includes NI-DAQ and VXI*plug&play* instrument drivers. After you set up your hardware system, use either your application or driver software documentation to help you write your application. If you have a large, complicated system, it is worthwhile to look through the software documentation before you configure your hardware.
- Accessory installation guides or manuals—If you are using accessory products, read the terminal block and cable assembly installation guides or accessory board user manuals. They explain how to physically connect the relevant pieces of the system. Consult these guides when you are making your connections.

# **Related Documentation**

The following National Instruments document contains detailed information for the register-level programmer:

*• VXI-AO-48XDC Register-Level Programmer Manual*

This manual is available from National Instruments by request. If you are using NI-DAQ, LabVIEW, LabWindows/CVI, or other application software, you should not need the register-level programmer manual. Using NI-DAQ, LabVIEW, LabWindows/CVI or other application software, is easier than, and as flexible as, using the low-level

programming described in the register-level programmer manual. Refer to the *[Software Programming Choices](#page-11-2)* section in [Chapter 1,](#page-10-1) *[Introduction](#page-10-1)*, of this manual to learn about your programming options

## <span id="page-9-0"></span>**Customer Communication**

National Instruments wants to receive your comments on our products and manuals. We are interested in the applications you develop with our products, and we want to help if you have problems with them. To make it easy for you to contact us, this manual contains comment and configuration forms for you to complete. These forms are in [Appendix C,](#page-42-1) *[Customer Communication](#page-42-1)*, at the end of this manual.

# <span id="page-10-1"></span><span id="page-10-0"></span>**Introduction**

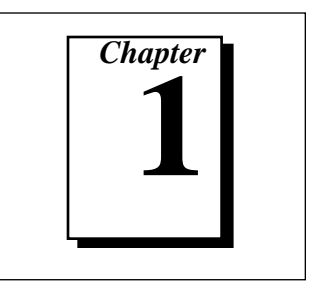

This chapter describes the VXI-AO-48XDC, lists what you need to get started, describes software programming choices, optional equipment, and custom cables, and explains how to unpack the VXI-AO-48XDC.

# **About the VXI-AO-48XDC**

Thank you for purchasing the National Instruments VXI-AO-48XDC. The VXI-AO-48XDC is a precise DC setpoint module for the VXIbus. The module has 48 voltage output channels and 48 current output channels. In addition, the module has 32 digital I/O lines.

You can use the VXI-AO-48XDC in a wide variety of DC setpoint and digital applications. With the VXI-AO-48XDC, your VXIbus system can serve as a digital I/O system controller for laboratory testing, production testing, and industrial process monitoring and control:

- Generate experimental stimuli
- Generate analog functions
- Connect to a variety of signal types, including:
	- Electromechanical relays
	- LEDs
	- Optically isolated, solid-state relays and I/O module mounting racks

Detailed specifications for the VXI-AO-48XDC are in [Appendix A,](#page-36-1) *[Specifications](#page-36-1)*.

## <span id="page-11-2"></span><span id="page-11-1"></span><span id="page-11-0"></span>**What You Need to Get Started**

To set up and use your VXI-AO-48XDC, you will need the following:

- ❑ VXI-AO-48XDC module
- ❑ *[VXI-AO-48XDC User Manual](#page-0-0)*
- ❑ One of the following software packages and documentation:
	- ComponentWorks LabVIEW for Windows LabWindows/CVI for Windows Measure NI-VISA NI-DAQ for PC compatibles VirtualBench VXI*plug&play* instrument driver
- ❑ Your VXIbus system

## **Software Programming Choices**

There are several options to choose from when programming your National Instruments VXI-DAQ hardware. You can use LabVIEW, LabWindows/CVI, ComponentWorks, VirtualBench, or other application development environments with either NI-DAQ or the VXI*plug&play* instrument driver. Both NI-DAQ and the VXI*plug&play* instrument driver access the VXI-DAQ hardware through the VISA driver software.

#### **National Instruments Application Software**

ComponentWorks contains tools for data acquisition and instrument control built on NI-DAQ driver software. ComponentWorks provides a higher-level programming interface for building virtual instruments through standard OLE controls and DLLs. With ComponentWorks, you can use all of the configuration tools, resource management utilities, and interactive control utilities included with NI-DAQ.

<span id="page-12-0"></span>LabVIEW features interactive graphics, a state-of-the-art user interface, and a powerful graphical programming language. The LabVIEW Data Acquisition VI Library, a series of VIs for using LabVIEW with National Instruments DAQ hardware, is included with LabVIEW. The LabVIEW Data Acquisition VI Library is functionally equivalent to the NI-DAQ software.

LabWindows/CVI features interactive graphics, a state-of-the-art user interface, and uses the ANSI standard C programming language. The LabWindows/CVI Data Acquisition Library, a series of functions for using LabWindows/CVI with National Instruments DAQ hardware, is included with the NI-DAQ software kit. The LabWindows/CVI Data Acquisition Library is functionally equivalent to the NI-DAQ software.

VirtualBench features VIs that combine DAQ products, software, and your computer to create a standalone instrument with the added benefit of the processing, display, and storage capabilities of your computer. VirtualBench instruments load and save waveform data to disk in the same forms that can be used in popular spreadsheet programs and word processors.

Using ComponentWorks, LabVIEW, LabWindows/CVI, or VirtualBench software will greatly reduce the development time for your data acquisition and control application.

#### **NI-DAQ Driver Software**

The NI-DAQ driver software is included at no charge with all National Instruments DAQ hardware. NI-DAQ is not packaged with accessory products. NI-DAQ has an extensive library of functions that you can call from your application programming environment. These functions include routines for analog input (A/D conversion), buffered data acquisition (high-speed A/D conversion), analog output (D/A conversion), waveform generation, digital I/O, counter/timer operations, SCXI, RTSI, self-calibration, messaging, and acquiring data to extended memory.

NI-DAQ has both high-level DAQ I/O functions for maximum ease of use and low-level DAQ I/O functions for maximum flexibility and performance. Examples of high-level functions are streaming data to disk or acquiring a certain number of data points. An example of a low-level function is writing directly to registers on the DAQ device. NI-DAQ does not sacrifice the performance of National Instruments

DAQ devices because it lets multiple devices operate at their peak performance.

NI-DAQ maintains a consistent software interface among its different versions so that you can change platforms with minimal modifications to your code.

#### <span id="page-13-0"></span>**VXIplug&play Instrument Driver**

National Instruments distributes VXI*plug&play* instrument drivers free of charge. VXI*plug&play* instrument drivers are one level above the NI-DAQ device driver and contain high-level software functions whose architecture is specified by the VXI*plug&play* Systems Alliance. The VXI*plug&play* standards increase interoperability with other vendors, and ensure that drivers are designed and presented in a consistent fashion that facilitates ease of use. Refer to Figure 1-1 to see the relationship between your software components.

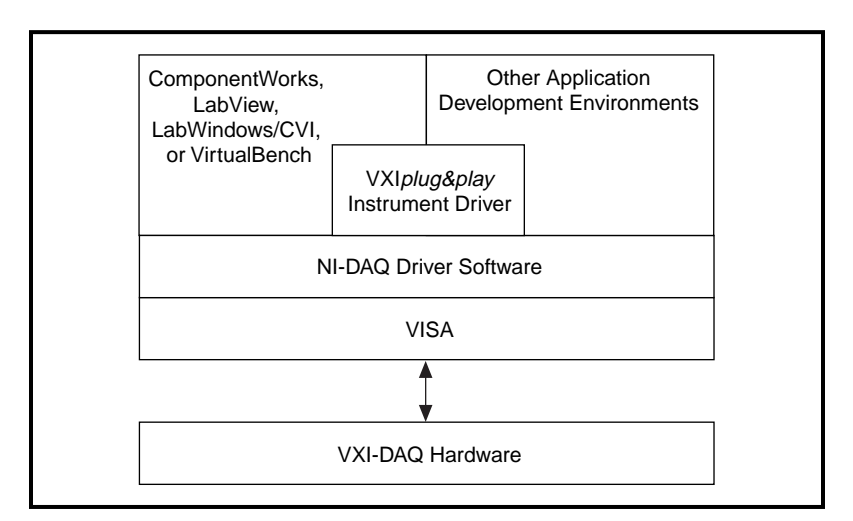

**Figure 1-1.** The Relationship between the Programming Environment, Your Instrument Driver, and Your VXI-DAQ Hardware

# <span id="page-14-0"></span>**Optional Equipment**

National Instruments offers a variety of products to use with your VXI-AO-48XDC module, including cables, connector blocks, and other accessories, as follows:

- Cables and cable assemblies, shielded and ribbon
- Connector blocks, shielded and unshielded screw terminals

For more specific information about these products, refer to your National Instruments catalogue or call the office nearest you.

#### **Custom Cabling**

National Instruments offers cables and accessories for you to prototype your application or to use if you frequently change module interconnections.

You can interface the VXI-AO-48XDC to a wide range of test instruments, I/O racks and modules, screw terminal panels, and almost any device with a parallel interface. The VXI-AO-48XDC digital I/O connector is a standard, 96-pin DIN header connector.

Refer to your National Instruments catalogue for specific information.

## **Unpacking**

Your VXI-AO-48XDC module is shipped in an antistatic package to prevent electrostatic damage to the module. Electrostatic discharge can damage several components on the module. To avoid such damage in handling the module, take the following precautions:

- Ground yourself via a grounding strap or by holding a grounded object.
- Touch the antistatic package to a metal part of your VXIbus chassis before removing the module from the package.
- Remove the module from the package and inspect the module for loose components or any other sign of damage. Notify National Instruments if the module appears damaged in any way. *Do not*  install a damaged module into your VXIbus backplane.
- *Never* touch the exposed pins of connectors.

# <span id="page-15-1"></span><span id="page-15-0"></span>**Configuration and Installation**

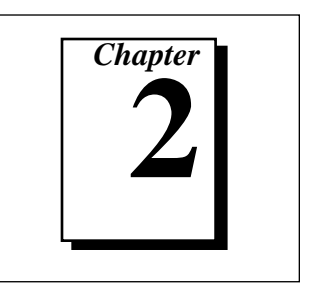

This chapter describes how to configure and install your VXI-AO-48XDC module.

# **Module Configuration**

This section describes how to configure the VXIbus logical address on your VXI-AO-48XDC.

[Figure 2-1](#page-16-1) shows the VXI-AO-48XDC as it appears with the component side facing you. The drawing shows the location of various module components, including the logical address switch.

<span id="page-16-1"></span><span id="page-16-0"></span>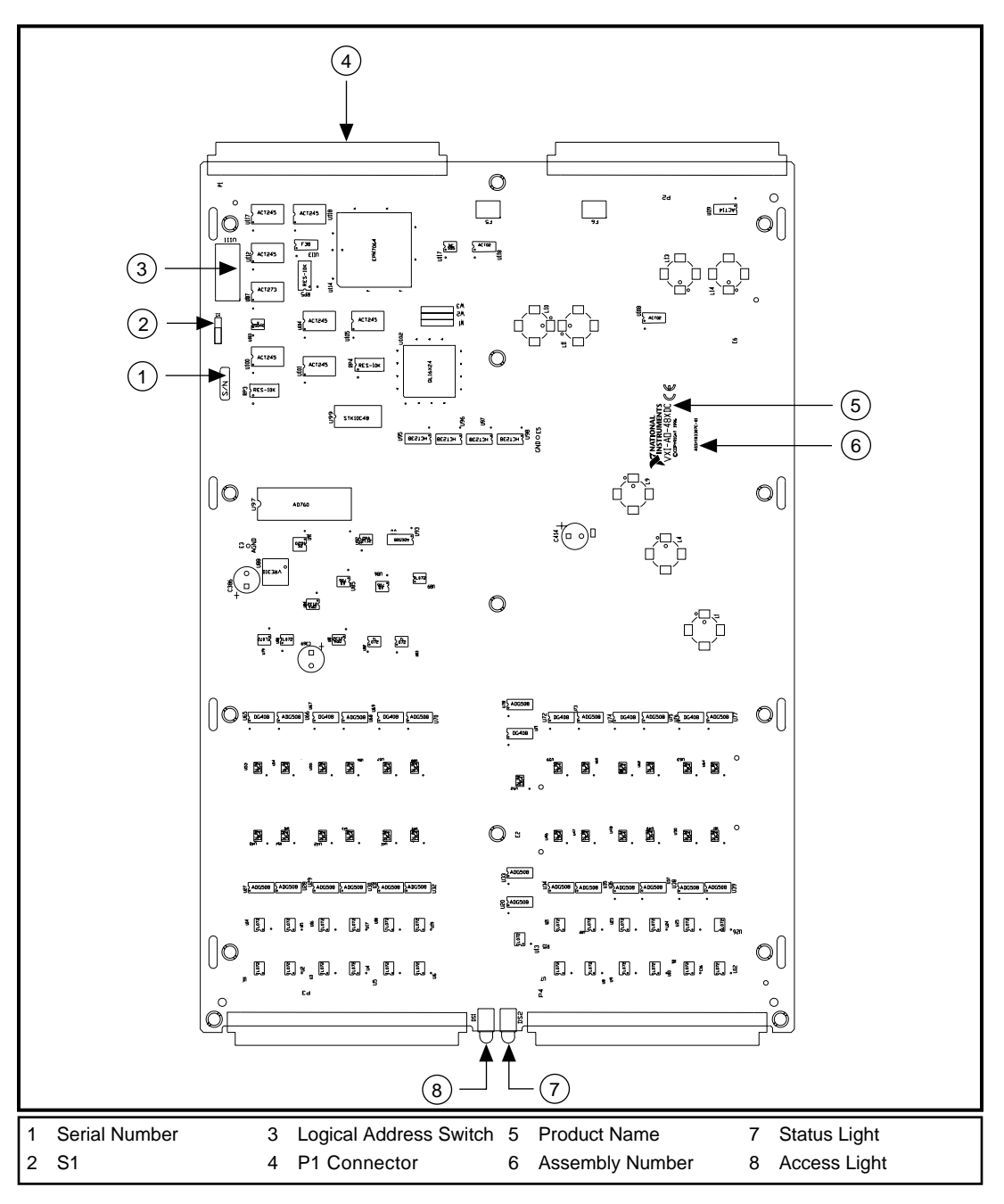

**Figure 2-1.** VXI-AO-48XDC Parts Locator Diagram

#### <span id="page-17-1"></span><span id="page-17-0"></span>**VXIbus Logical Address**

Each module in a VXIbus system is assigned a unique number between 0 and 254. This 8-bit number, called the *logical address*, defines the base address for the VXIbus configuration registers located on the module. With unique logical addresses, each VXIbus module in the system is assigned 64 bytes of configuration space in the upper 16 KB of the A16 address space.

Logical address 0 is reserved for the Resource Manager in the VXIbus system. Because the VXI-AO-48XDC cannot act as a Resource Manager, do not configure the VXI-AO-48XDC with a logical address of 0. The factory-default logical address for the VXI-AO-48XDC is *5*.

Some VXIbus modules have dynamically configurable logical addresses. These modules have an initial logical address of hex FF or decimal 255, which indicates that they can be dynamically configured.

The VXI-AO-48XDC supports dynamic configuration of its logical address. However, adding or removing modules can change the logical address of the VXI-AO-48XDC. Tracking these changes in your application software can be troublesome.

In many cases, static configuration of the logical address is easier. For example, ensure that no other statically configurable VXIbus modules have a logical address of *5*. If they do, change the logical address setting of either the VXI-AO-48XDC or the other module so that every module in the system has a different logical address.

To change the VXI-AO-48XDC logical address, modify the setting of the 8-bit DIP switch labeled *Logical Address Switch* (see [Figure 2-1](#page-16-1) for the switch location). The *down* position of the DIP switch corresponds to a logic value of *0* and the *up* position corresponds to a logic value of *1*. Verify that the VXI-AO-48XDC does not have the same logical address as any other statically configured VXIbus module in your system.

「?

**Note:** *Logical address 0 is NOT allowed for the VXI-AO-48XDC.* 

<span id="page-18-0"></span>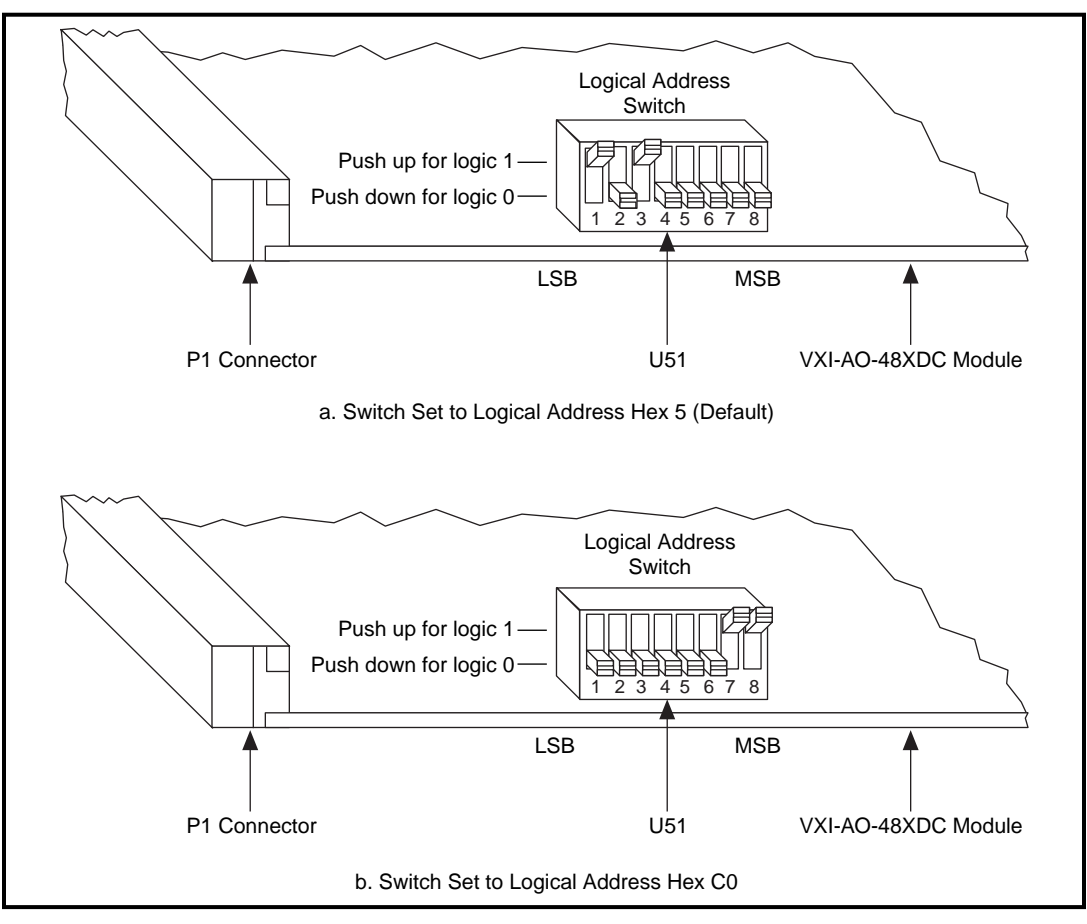

Figure 2-2 shows switch settings for logical addresses hex 5 and C0.

**Figure 2-2.** Logical Address Selection

## <span id="page-19-0"></span>**Hardware Installation**

 $\overline{\mathbf{1}}$ 

This section contains general installation instructions for the VXI-AO-48XDC. Consult your VXIbus mainframe user manual or technical reference manual for specific instructions and warnings.

1. Plug in your mainframe before installing the VXI-AO-48XDC. The power cord grounds the mainframe and protects it from electrical damage while you are installing the module. *Do not* turn on the mainframe.

**Warning:** *To protect both yourself and the mainframe from electrical hazards, DO NOT turn on the mainframe until you are finished installing the VXI-AO-48XDC module.*

- 2. Remove or open any doors or covers blocking access to the mainframe slots.
- 3. If you are installing the VXI-AO-48XDC into a D-size mainframe, first install an appropriate support for C-size modules.
- 4. Insert the VXI-AO-48XDC in the slot you have selected:
	- a. Align the top and bottom of the module with the card-edge guides inside the mainframe.
	- b. Slowly push the VXI-AO-48XDC straight into the slot until its plug connectors rest on the backplane receptacle connectors.
	- c. Using evenly distributed pressure, slowly press the VXI-AO-48XDC straight in until it seats in the expansion slot.
	- d. Make sure the front panel of the VXI-AO-48XDC is even with the front panel of the mainframe.
- 5. Tighten the retaining screws on the top and bottom edges of the front panel.
- 6. Replace or close any doors or covers to the mainframe.

# <span id="page-20-0"></span>**Software Installation**

If you are using a VXI*plug&play* instrument driver, follow the instructions in the Setup Utility on the diskettes that were included with your VXI-DAQ hardware. This user manual assumes that the VISA software is installed. If VISA is not installed, you must get the VISA software from the supplier of your VXIbus controller.

If you are using NI-DAQ, refer to your release notes. Find the installation section for your operating system and follow the instructions given there.

If you are using ComponentWorks, LabVIEW, LabWindows/CVI, or VirtualBench, refer to the appropriate release notes to install your application software. After you have installed your application software, refer to the NI-DAQ release notes and follow the instructions given there for your operating system and application software.

# <span id="page-21-1"></span><span id="page-21-0"></span>**Signal Connections**

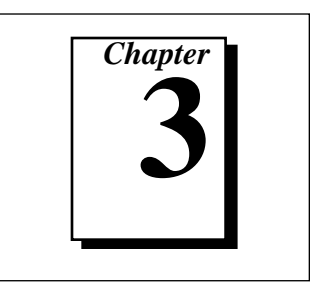

This chapter provides connection instructions for the signals on the VXI-AO-48XDC I/O connector.

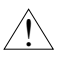

**Warning:** *Connections that exceed any of the maximum ratings of input or output signals on the VXI-AO-48XDC can damage the VXI-AO-48XDC module and the VXIbus system. Maximum input ratings for each signal are given in this chapter under the discussion of that signal. National Instruments is NOT liable for any damages resulting from any incorrect signal connections.*

## **I/O Connector Pin Assignments**

Figure[s 3-1](#page-22-1) and [3-2](#page-23-1) show the pin assignments for the VXI-AO-48XDC I/O connectors.

<span id="page-22-1"></span><span id="page-22-0"></span>

|             | Α                |             | B                |             | C              |
|-------------|------------------|-------------|------------------|-------------|----------------|
| VCH(0)      | 32               | ICH(0)      | 32               | <b>AGND</b> | 32             |
| VCH(1)      | 31               | ICH(1)      | 31               | <b>AGND</b> | 31             |
| VCH(2)      | 30               | ICH(2)      | 30               | <b>AGND</b> | 30             |
| VCH(3)      | 29               | ICH(3)      | 29               | <b>AGND</b> | 29             |
| VCH(4)      | 28               | ICH(4)      | 28               | <b>AGND</b> | 28             |
| VCH(5)      | 27               | ICH(5)      | 27               | <b>AGND</b> | 27             |
| VCH(6)      | 26               | ICH(6)      | 26               | <b>AGND</b> | 26             |
| VCH(7)      | 25               | ICH(7)      | 25               | <b>AGND</b> | 25             |
| VCH(8)      | 24               | ICH(8)      | 24               | <b>AGND</b> | 24             |
| VCH(9)      | 23               | ICH(9)      | 23               | <b>AGND</b> | 23             |
| VCH(10)     | 22               | ICH(10)     | 22               | <b>AGND</b> | 22             |
| VCH(11)     | 21               | ICH(11)     | 21               | <b>AGND</b> | 21             |
| VCH(12)     | 20               | ICH(12)     | 20               | <b>AGND</b> | 20             |
| VCH(13)     | 19               | ICH(13)     | 19               | <b>AGND</b> | 19             |
| VCH(14)     | 18               | ICH(14)     | 18               | <b>AGND</b> | 18             |
| VCH(15)     | 17               | ICH(15)     | 17               | <b>AGND</b> | 17             |
| VCH(16)     | 16               | ICH(16)     | 16               | <b>AGND</b> | 16             |
| VCH(17)     | 15               | ICH(17)     | 15               | <b>AGND</b> | 15             |
| VCH(18)     | 14               | ICH(18)     | 14               | <b>AGND</b> | 14             |
| VCH(19)     | 13               | ICH(19)     | 13               | <b>AGND</b> | 13             |
| VCH(20)     | 12               | ICH(20)     | 12               | <b>AGND</b> | 12             |
| VCH(21)     | 11               | ICH(21)     | 11               | <b>AGND</b> | 11             |
| VCH(22)     | 10               | ICH(22)     | 10               | <b>AGND</b> | 10             |
| VCH(23)     | $\boldsymbol{9}$ | ICH(23)     | $\boldsymbol{9}$ | <b>AGND</b> | 9              |
| PORTO_LINE1 | 8                | PORTO_LINE0 | 8                | <b>DGND</b> | 8              |
| PORTO_LINE3 | $\overline{7}$   | PORTO_LINE2 | $\overline{7}$   | <b>DGND</b> | $\overline{7}$ |
| PORTO_LINE5 | 6                | PORTO_LINE4 | 6                | <b>DGND</b> | 6              |
| PORTO_LINE7 | $\,$ 5 $\,$      | PORTO_LINE6 | 5                | <b>DGND</b> | 5              |
| PORT1_LINE1 | $\overline{4}$   | PORT1_LINE0 | $\overline{4}$   | <b>DGND</b> | $\overline{4}$ |
| PORT1_LINE3 | 3                | PORT1_LINE2 | 3                | <b>DGND</b> | 3              |
| PORT1 LINE5 | 2                | PORT1 LINE4 | $\overline{2}$   | <b>DGND</b> | $\overline{2}$ |
| PORT1_LINE7 | $\mathbf{1}$     | PORT1_LINE6 | $\mathbf{1}$     | $+5V$       | $\mathbf{1}$   |

**Figure 3-1.** CH <0..23> Connector Pin Assignments

<span id="page-23-1"></span><span id="page-23-0"></span>

|                | Α              |             | B              | $\mathsf{C}$                  |
|----------------|----------------|-------------|----------------|-------------------------------|
| VCH(24)        | 32             | ICH(24)     | 32             | 32<br><b>AGND</b>             |
| VCH(25)        | 31             | ICH(25)     | 31             | 31<br><b>AGND</b>             |
| VCH(26)        | 30             | ICH(26)     | 30             | 30<br><b>AGND</b>             |
| VCH(27)        | 29             | ICH(27)     | 29             | 29<br><b>AGND</b>             |
| VCH(28)        | 28             | ICH(28)     | 28             | <b>AGND</b><br>28             |
| VCH(29)        | 27             | ICH(29)     | 27             | 27<br><b>AGND</b>             |
| VCH(30)        | 26             | ICH(30)     | 26             | 26<br><b>AGND</b>             |
| VCH(31)        | 25             | ICH(31)     | 25             | 25<br><b>AGND</b>             |
| VCH(32)        | 24             | ICH(32)     | 24             | 24<br><b>AGND</b>             |
| VCH(33)        | 23             | ICH(33)     | 23             | 23<br><b>AGND</b>             |
| VCH(34)        | 22             | ICH(34)     | 22             | 22<br><b>AGND</b>             |
| VCH(35)        | 21             | ICH(35)     | 21             | 21<br><b>AGND</b>             |
| VCH(36)        | 20             | ICH(36)     | 20             | 20<br><b>AGND</b>             |
| VCH(37)        | 19             | ICH(37)     | 19             | 19<br><b>AGND</b>             |
| VCH(38)        | 18             | ICH(38)     | 18             | 18<br><b>AGND</b>             |
| <b>VCH(39)</b> | 17             | ICH(39)     | 17             | 17<br><b>AGND</b>             |
| VCH(40)        | 16             | ICH(40)     | 16             | 16<br><b>AGND</b>             |
| VCH(41)        | 15             | ICH(41)     | 15             | 15<br><b>AGND</b>             |
| VCH(42)        | 14             | ICH(42)     | 14             | 14<br><b>AGND</b>             |
| VCH(43)        | 13             | ICH(43)     | 13             | 13<br><b>AGND</b>             |
| VCH(44)        | 12             | ICH(44)     | 12             | 12<br><b>AGND</b>             |
| VCH(45)        | 11             | ICH(45)     | 11             | <b>AGND</b><br>11             |
| VCH(46)        | 10             | ICH(46)     | 10             | <b>AGND</b><br>10             |
| VCH(47)        | 9              | ICH(47)     | 9              | <b>AGND</b><br>9              |
| PORT2_LINE1    | 8              | PORT2_LINE0 | $\,8\,$        | 8<br><b>DGND</b>              |
| PORT2_LINE3    | $\overline{7}$ | PORT2_LINE2 | $\overline{7}$ | $\overline{7}$<br><b>DGND</b> |
| PORT2 LINE5    | 6              | PORT2 LINE4 | 6              | <b>DGND</b><br>6              |
| PORT2_LINE7    | 5              | PORT2_LINE6 | 5              | 5<br><b>DGND</b>              |
| PORT3_LINE1    | $\overline{4}$ | PORT3_LINE0 | $\overline{4}$ | $\overline{4}$<br><b>DGND</b> |
| PORT3 LINE3    | 3              | PORT3_LINE2 | 3              | $\sqrt{3}$<br><b>DGND</b>     |
| PORT3_LINE5    | $\overline{2}$ | PORT3_LINE4 | $\overline{2}$ | <b>DGND</b><br>$\overline{2}$ |
| PORT3_LINE7    | $\mathbf{1}$   | PORT3_LINE6 | $\mathbf{1}$   | $+5V$<br>$\mathbf{1}$         |

**Figure 3-2.** CH <24..47> Connector Pin Assignments

#### **Signal Connection Descriptions**

The next sections, *[CH<0..23> Connector Descriptions](#page-24-1)* and *[CH<24..47> Connector Descriptions](#page-24-1)*, contain descriptions of the signal connections.

<span id="page-24-1"></span><span id="page-24-0"></span>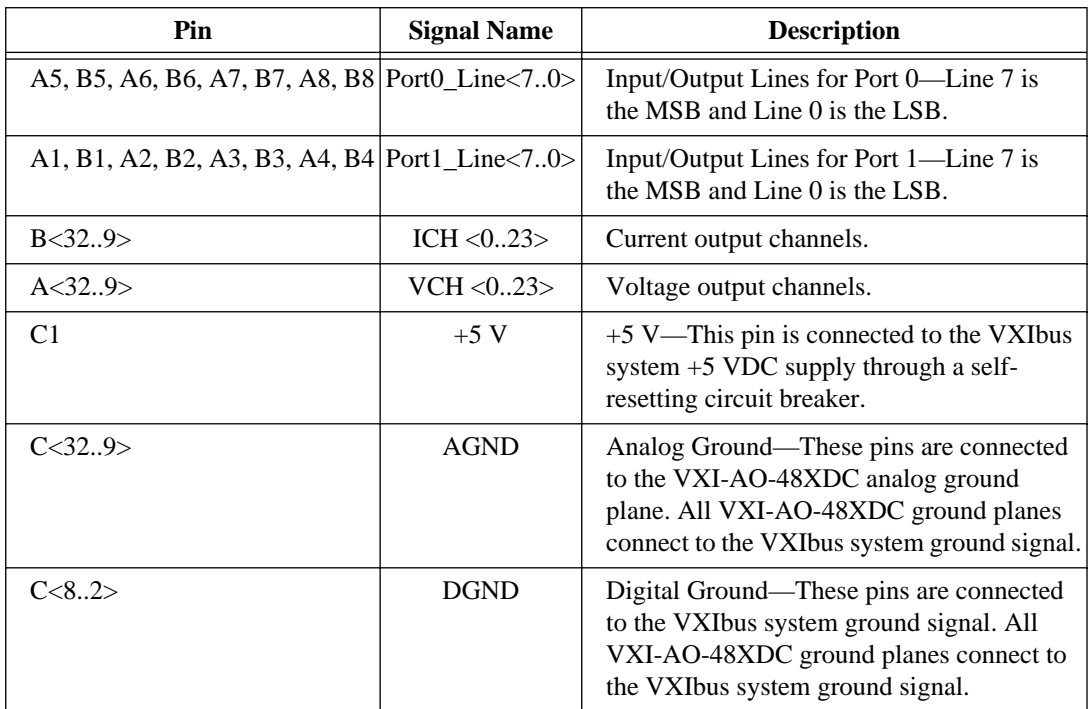

## **CH<0..23> Connector Descriptions**

## **CH<24..47> Connector Descriptions**

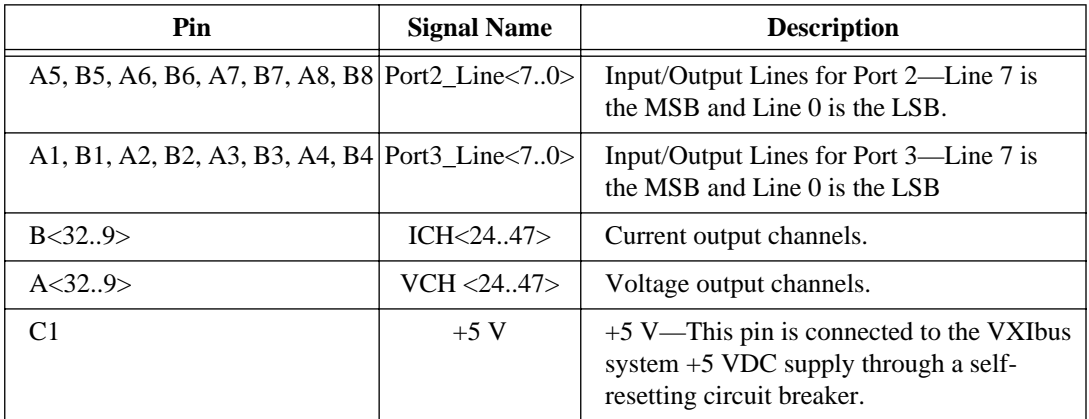

<span id="page-25-0"></span>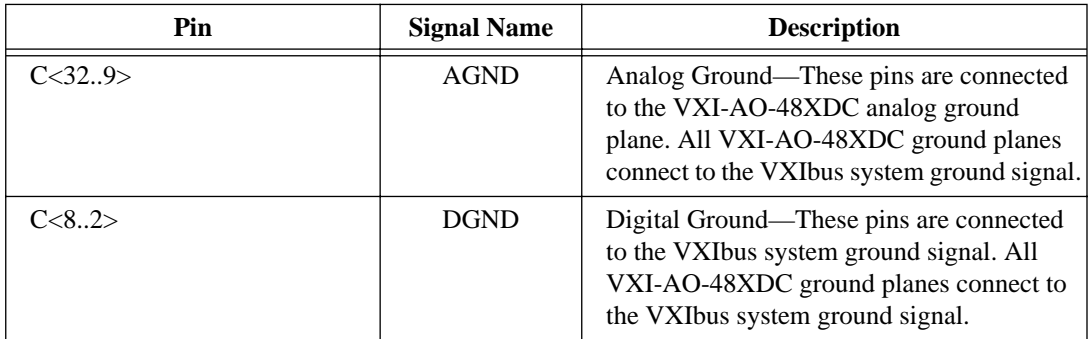

Refer to [Appendix A,](#page-36-1) *[Specifications](#page-36-1)*, for detailed information.

## **Analog Output Signal Connections**

Both voltage and current outputs are available on the VXI-AO-48XDC. This section describes how to make connections for each type of output. Figure 3-3 shows how to connect the voltage channel (VCH) outputs.

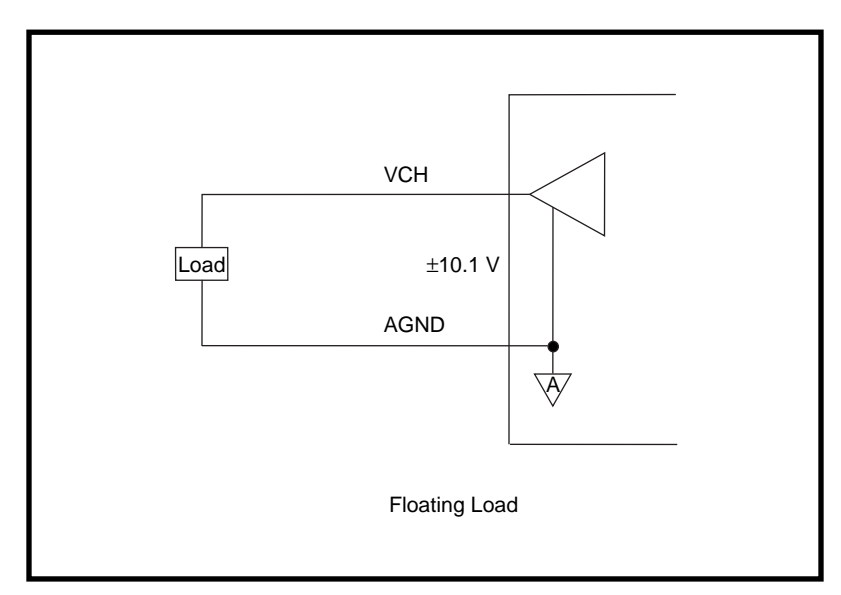

**Figure 3-3.** VCH Connection as a Voltage Output

#### <span id="page-26-0"></span>**Voltage Output**

You can connect a floating load to your VXI-AO-48XDC module at the voltage output channel.

 $\overline{\mathbf{1}}$ 

**Warning:** *Because the VXI-AO-48XDC module is not electrically isolated from high voltages, a load with high common mode voltages can damage the VXI-AO-48XDC module. National Instruments is NOT liable for any damages resulting from any such signal connections.* 

> Your VXI-AO-48XDC module has a bipolar voltage range of -10.1 to  $+10.1$  V. Maximum load current is  $\pm 10$  mA for 16-bit linearity.

#### **Power-up Condition**

• Output voltage at user-defined value to full accuracy within 1 s of power-up board reset

#### **Current Output**

 $\overline{\mathbf{1}}$ 

You can connect a floating or grounded load to your VXI-AO-48XDC module at the current output channel. You do not need an external floating power supply to complete the controlled current loop. You can control the current loop from 0.1 to 20.2 mA. The compliance for the current loop is 0 V to 10 VDC.

**Warning:** *Because the VXI-AO-48XDC module is not electronically isolated from high voltages, a load with high common mode voltages may damage the VXI-AO-48XDC module. National Instruments is NOT liable for any damages resulting from any such signal connections.* 

#### **Power-up Condition**

- Output current: within  $\pm 1.1$  mA maximum of user-defined current within 0.5 s of power-up board reset
- Output current at user-defined value to full accuracy within 7 s of power-up board reset

Figur[e 3-4](#page-27-1) shows how to connect a current channel (ICH) as a current output.

<span id="page-27-1"></span><span id="page-27-0"></span>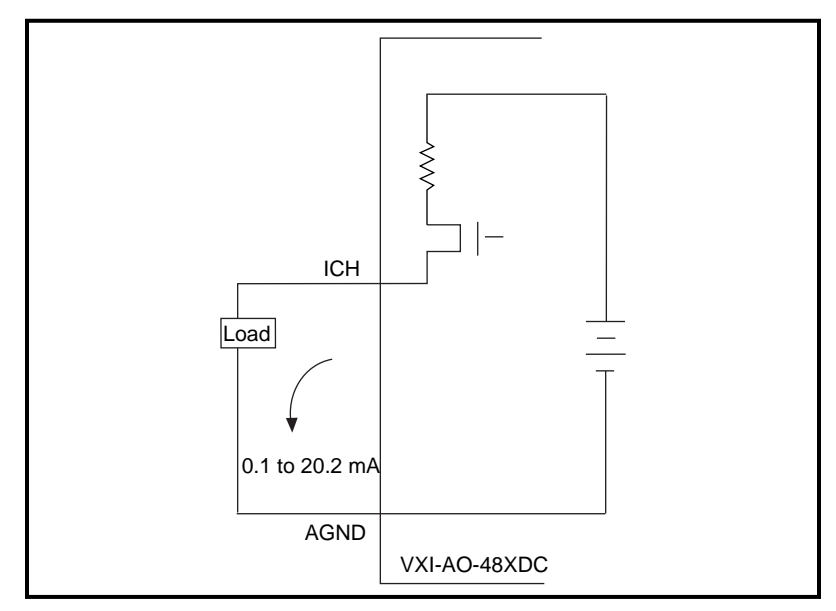

**Figure 3-4.** ICH Connection as a Current Output

# **Digital I/O Signal Connections**

Figure 3-5 illustrates signal connections for three typical digital I/O applications.

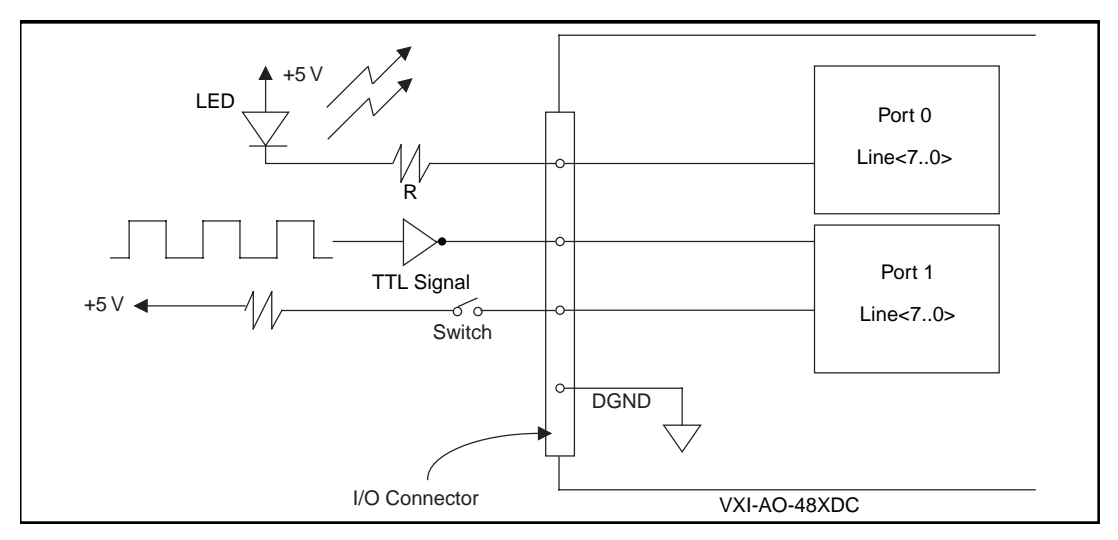

**Figure 3-5.** Digital I/O Connections

In Figure [3-5](#page-27-1), port 0 is configured for digital output and port 1 is configured for digital input.

Digital input applications include receiving TTL signals and sensing external device states such as the switch in Figure [3-5](#page-27-1). Digital output applications include sending TTL signals and driving external devices such as the LED shown in Figur[e 3-5](#page-27-1).

<span id="page-28-0"></span>ℾ⅌

**Note:** *The VXI-AO-48XDC allows line-by-line control of digital I/O connections.*

Refer to [Appendix A,](#page-36-1) *[Specifications](#page-36-1)*, for a list of the digital I/O signal ratings.

#### **Power-up Condition**

At power up, ports 0 through 3 of the digital I/O circuitry on the VXI-AO-48XDC are configured as input ports.

## **Power Connections**

Pin C1 of both I/O connectors is connected to the  $+5$  V supply from the VXIbus power supply. These pins are referenced to GND and can supply power to external circuitry. The  $+5$  V supply has a total of 2 A available. However, you must limit the current through each connector pin to 1.0 A.

The +5 V power supply has a self-resetting protection circuit breaker in series. If the circuit breaker protection is activated, simply remove the circuit causing the heavy current load and the circuit breaker will reset itself. For more information on these output pins, see the *[Digital I/O](#page-37-0)* and *[Power Requirement](#page-38-0)* sections in [Appendix A](#page-36-1), *[Specifications](#page-36-1)*.

Power rating 1.0 A per pin at  $+5 \text{ V } \pm 10\%$ ,  $+4.55$  to  $+5.25$  VDC at 1 A per pin

 $\ddot{\mathbf{I}}$ 

**Warning:** *Under no circumstances should you connect these +5 V power pins directly to ground or to any other voltage source on the VXI-AO-48XDC or any other device. Doing so can damage the VXI-AO-48XDC and your VXIbus system. National Instruments is NOT liable for damage resulting from such a connection.*

# <span id="page-29-1"></span><span id="page-29-0"></span>**Hardware Overview**

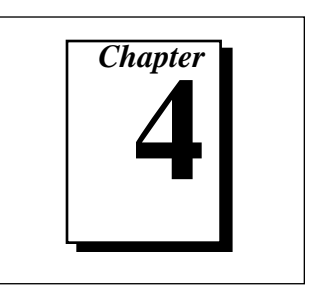

This chapter contains a functional overview of the VXI-AO-48XDC and explains the operation of each functional unit making up the module.

The block diagram in Figure 4-1 illustrates the key functional components of the VXI-AO-48XDC module.

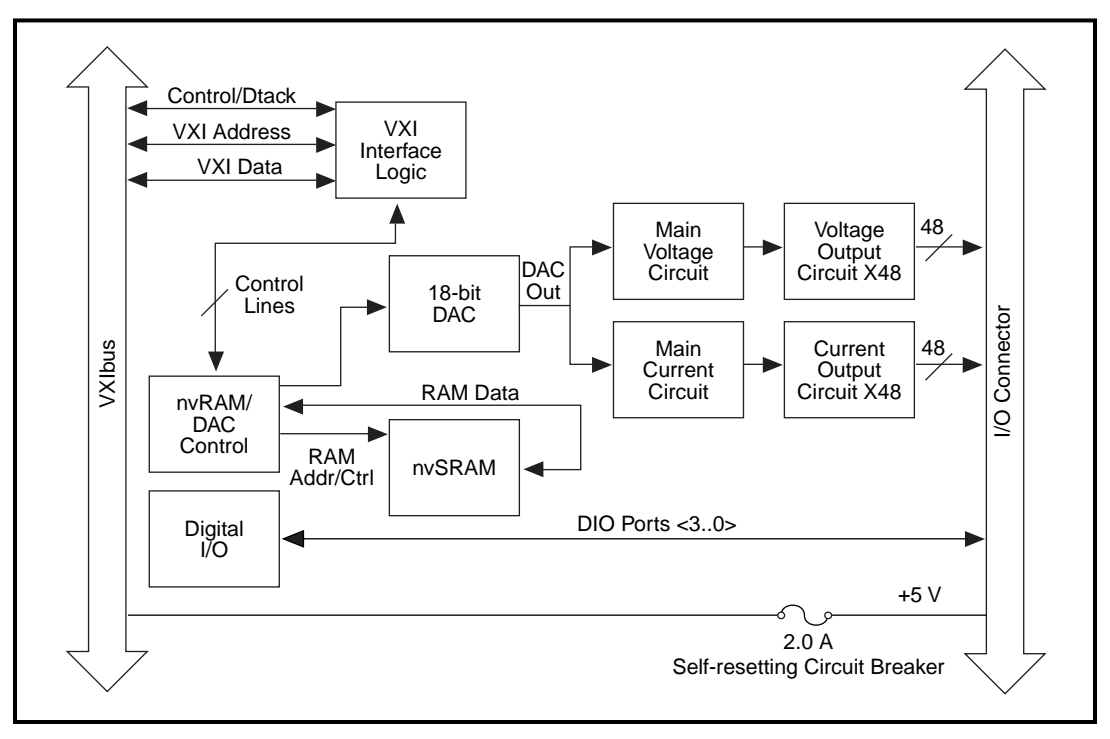

**Figure 4-1.** VXI-AO-48XDC Block Diagram

The VXIbus I/O channel consists of an address bus, a data bus, interrupt lines, and several control and support signals.

## <span id="page-30-0"></span>**Data Transceivers**

The data transceivers control the transmission of data to and from the VXIbus.

# **VXIbus Interface Circuitry**

An onboard switch setting determines the VXI-AO-48XDC logical address. The address decoder, which is part of the interface circuitry, monitors the VXIbus address. If the VXIbus address matches the module's selected I/O logical address, the module is enabled and the corresponding register on the VXI-AO-48XDC is accessed.

In addition, the VXIbus interface circuitry monitors and transmits the VXIbus interface circuitry signals.

## **I/O Connector**

All I/O is transmitted through two standard, 96-pin header connectors. See [Chapter 2,](#page-15-1) *[Configuration and Installation](#page-15-1)*, and [Chapter 3,](#page-21-1) *[Signal](#page-21-1)  [Connections](#page-21-1)*, for additional information.

#### **nvRAM/DAC Control**

The VXI-AO-48XDC has one 18-bit DAC that is time-division multiplexed to create the 48 voltage and 48 current output channels. Each voltage and current channel has a track and hold circuit to maintain the channel value between DAC updates.

Data is stored in an nvRAM (nonvolatile RAM). The nvRAM/DAC control reads the DAC channel data stored in the nvRAM and updates the DAC periodically. The nvRAM/DAC control also controls the analog demultiplexing circuits to route the DAC output to the correct analog output channel.

You can save nvRAM data, thus allowing power-on values on all analog channels.

#### <span id="page-31-1"></span><span id="page-31-0"></span>**Digital I/O Control**

The VXI-AO-48XDC has 32 digital I/O lines configured as four 8-bit ports. You can configure each line independently as an input or output. The DIO lines have 12 mA of sink capability and 8 mA of source. capability. All digital lines are TTL compatible. At power up all digital lines are configured as inputs.

# **Serial Number EPROM**

The serial number EPROM is a nonvolatile memory used to hold the module serial number as well as some other identification information used by the driver software.

## **Temperature Sensor**

The onboard temperature sensor measures the air temperature flowing over the module. This sensor is positioned near the onboard precision voltage reference, which can be affected by extreme temperatures. This sensor has a serial digital interface.

# <span id="page-32-1"></span><span id="page-32-0"></span>**Calibration**

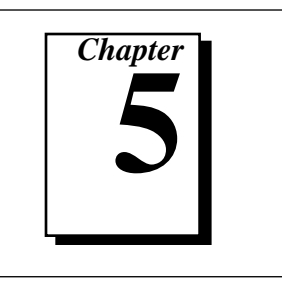

This chapter discusses the calibration procedures for your VXI-AO-48XDC module. Calibration is the process of minimizing measurement and output voltage errors by making small circuit adjustments. On the VXI-AO-48XDC, you write values to four calibration channels to make these adjustments.

## **Self-Calibration**

The VXI-AO-48XDC performs continuous self-calibration. In addition to the 48 accessible voltage channels and 48 accessible current channels, there are two voltage channels and two current channels that get scanned and refreshed along with the others. These four channels are the voltage offset channel, the voltage gain channel, the current offset channel, and the current gain channel. The outputs of these four channels are compared to onboard references, and the 18-bit DAC's offset and gain are adjusted to minimize the errors of the four outputs. Since the VXI-AO-48XDC has excellent channel-to-channel matching of offset and gain errors, minimizing the errors of the four calibration channels also minimizes the errors for all the voltage and current outputs.

## **External Calibration**

Because of the nature of the VXI-AO-48XDC calibration circuitry, the only calibration adjustment you must make is to adjust the values of the four calibration channels to account for time- or temperature-related drift of the onboard references. These four values are loaded into nonvolatile RAM at factory calibration, and you should not need to adjust them for at least a year unless you are operating your module at an extreme temperature.

To perform calibration, you need a voltage and current measuring device that is much more accurate than your VXI-AO-48XDC. A DMM with an accuracy of a few ppm will generally suffice, but be sure to check its specifications. Also be sure that no other devices are

<span id="page-33-0"></span>connected to the VXI-AO-48XDC when you calibrate it. This will ensure that no ground loops can corrupt the calibration.

Your VXI-AO-48XDC has a switch to prevent you from accidentally writing to the calibration channels. Before you can calibrate your module, you must move the switch (S1) to enable calibration, as labeled on the top cover. Refer to Figur[e 2-1](#page-16-1) for the switch location.

Table 5-1 lists the channel numbers of the calibration channels.

| <b>Calibration Channel</b> | <b>Channel Number</b> |
|----------------------------|-----------------------|
| Voltage offset             | Voltage channel 48    |
| Voltage gain               | Voltage channel 49    |
| Current offset             | Current channel 48    |
| Current gain               | Current channel 49    |

**Table 5-1.** Calibration Channel Numbers

## **Voltage Output Calibration**

There are two adjustments to make for the voltage outputs: offset and gain. You should perform offset adjustment first. It is a good idea to calibrate twice, because a large change in the voltage gain channel value could impact the accuracy of the offset calibration.

#### **Offset Adjustment**

To calibrate the offset, set one of the voltage output channels to 0 V and measure it with a precise voltmeter. Then change the voltage offset channel value until the output is zero. The voltage you write to the voltage offset channel will be close to zero, and increasing it will lower the voltage you measure.

#### **Gain Adjustment**

To calibrate the gain, set the voltage output channel to a voltage near full-scale, such as  $+10$  V. Then change the voltage gain channel value until the output that you measure is as close as possible to the voltage that you wrote to the output channel. The voltage you write to the

<span id="page-34-0"></span>voltage gain channel will be close to  $+10$  V, and increasing it will lower the magnitude of the voltage you measure.

You can also calibrate using several output channels instead of just one by averaging channels together. Do this by writing the values to all the channels you wish to average and using a resistive averaging circuit to average the outputs. This will reduce the sensitivity of the calibration process to interchannel mismatch.

When you are done, save the calibration channel values to nonvolatile RAM.

## **Current Output Calibration**

There are two adjustments to make for the current outputs: offset and gain. You should perform offset adjustment first. It is a good idea to calibrate twice, because a large change in the current gain channel value could impact the accuracy of the offset calibration.

#### **Offset Adjustment**

To calibrate the offset, set one of the current output channels to 100 µA and measure it with a precise ammeter. Then change the current offset channel value until the output is as close as possible to 100 µA. The current you write to the current offset channel will be close to 10 µA, and increasing it will lower the current you measure.

#### **Gain Adjustment**

To calibrate the gain, set the current output channel to a current near full-scale, such as 20 mA. Then change the current gain channel value until the output that you measure is as close as possible to the current that you wrote to the output channel. The current you write to the current gain channel will be close to 19.608 mA, and increasing it will lower the current you measure.

You can also calibrate using several output channels instead of just one by adding channels together. Do this by writing the values to all the channels you wish to add and summing the outputs by connecting them together. This will reduce the sensitivity of the calibration process to interchannel mismatch.

When you are done, save the calibration channel values to nonvolatile RAM.

## <span id="page-35-0"></span>**Calibration Programming Considerations**

To perform the above-mentioned calibration with the C programming language, use the NI-DAO AO\_VWrite and AO\_Change\_Parameter APIs. Use the AO\_Change\_Parameter function and the associated ND\_OUTPUT\_TYPE parameter to select either the voltage calibration channels or the current calibration channels. Use the AO\_VWrite function to write the new calibration values to the device. Note that the AO\_VWrite function does not support the calibration channels because this function's interface cannot specify the required precision. Use the Set\_DAQ\_Device\_Info function and the associated ND\_AO48XDC\_SET\_POWERUP\_STATE parameter to save the new calibration channel values to nonvolatile RAM.

To perform the above-mentioned calibration with LabVIEW, use the AO Update Channel VI and the AO Hardware Config VI. Use the channel type terminal of the AO Hardware Config VI to select either the voltage calibration channels or the current calibration channels. Use the AO Update Channel VI to write the new calibration values to the device. Use the AO Parameter VI and select the **Save Power-on State** option to save the new calibration channel values to nonvolatile RAM.

# <span id="page-36-1"></span><span id="page-36-0"></span>**Specifications**

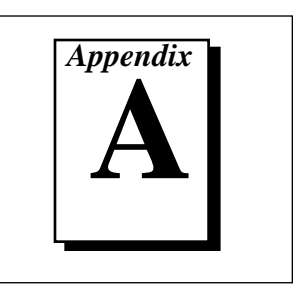

This appendix lists the VXI-AO-48XDC specifications. These specifications are valid for an ambient temperature of  $0^{\circ}$  to 55° C, unless otherwise stated.

#### **Analog Output**

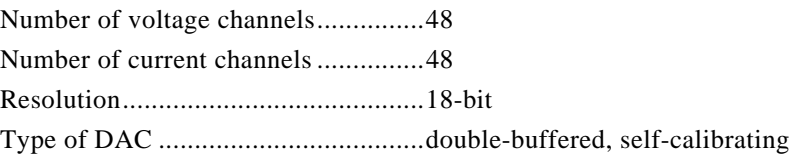

#### **Transfer Characteristics**

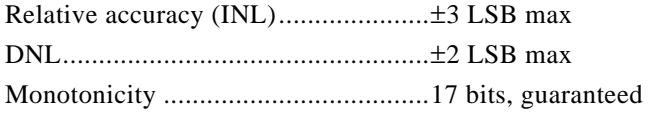

#### **Voltage Output**

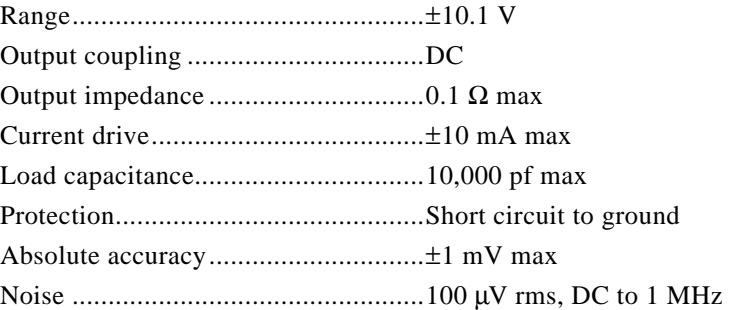

#### **Current Output**

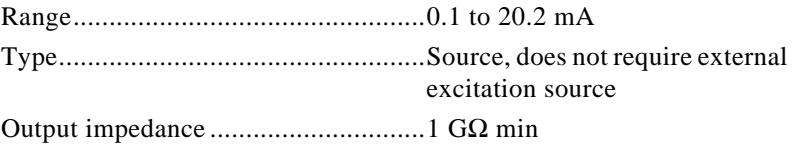

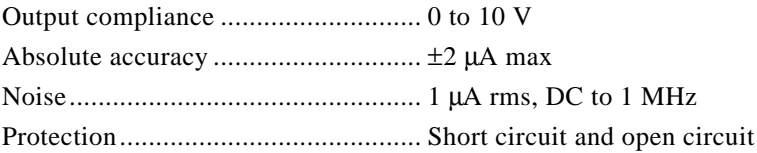

## <span id="page-37-0"></span>**Dynamic Characteristics**

Settling time (including channel latency)

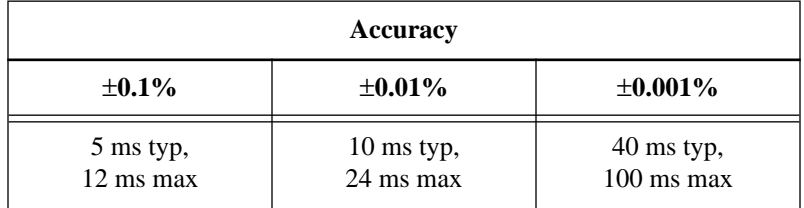

## **Stability**

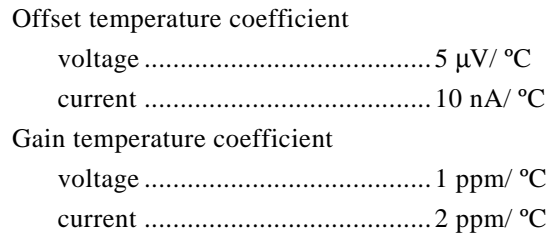

## **Digital I/O**

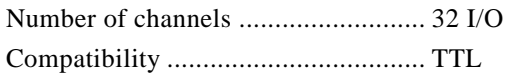

<span id="page-38-0"></span>Digital logic levels

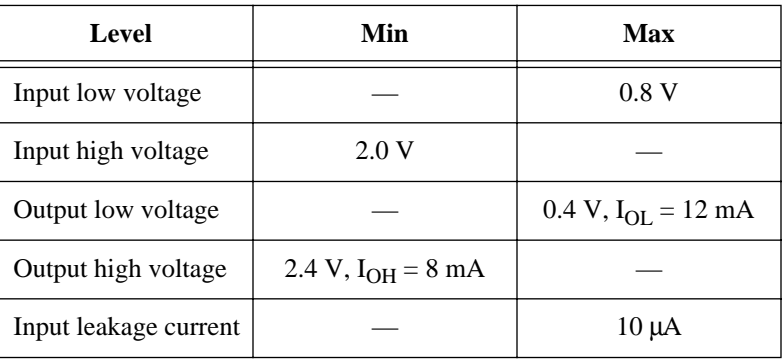

#### **Bus Interface**

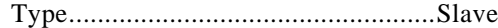

## **Power Requirement**

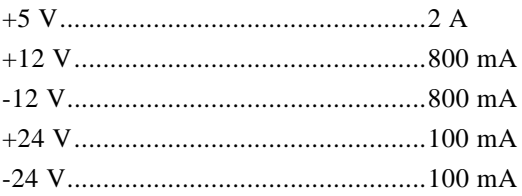

 $\sqrt{7}$ **Note:** *These power usage figures do not include the power used by external devices that are connected to the fused supply present on the I/O connector. They assume that all voltage and current outputs are fully loaded.*

#### **Physical**

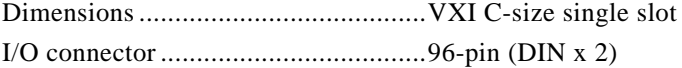

#### **Environment**

## **Operating**

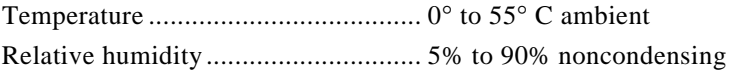

## **Storage**

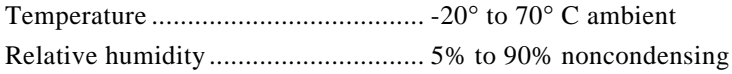

# <span id="page-40-0"></span>**Common Questions**

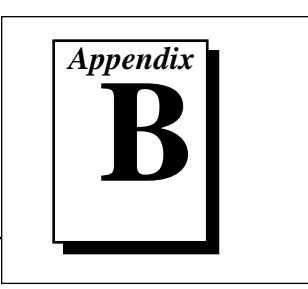

This appendix contains commonly asked questions and their answers relating to usage and special features of your VXI-AO-48XDC module.

#### **General Information**

#### **1. What if I short-circuit the power supply on the VXI-AO-48XDC connector?**

Pin C1 of the I/O connectors is connected to the +5 V supply from the VXIbus power supply. These pins are referenced to GND and can be used to power external circuitry. The +5 V supply has a total of 2 A available. However, the current through each connector pin must be limited to 1.0 A.

Each power supply has a self-resetting protection circuit breaker in series. If the circuit breaker protection is activated, simply remove the circuit causing the heavy current load and the circuit breaker will reset itself. For more information on these output pins, see the *[Digital I/O](#page-37-0)* and *[Power Requirement](#page-38-0)* sections in [Appendix A,](#page-36-1) *[Specifications](#page-36-1)*.

#### **Installation and Configuration**

#### **2. What jumpers/switches should I be aware of when configuring my VXI-AO-48XDC module?**

The only switch you must configure is the logical address switch. Refer to the *[VXIbus Logical Address](#page-17-1)* section of [Chapter 2,](#page-15-1) *[Configuration and Installation](#page-15-1)*, for this information.

#### **3. Which National Instruments document should I read first to get started using DAQ software?**

The release notes document for your application or driver software is always the best starting place.

#### **4. What version of NI-DAQ must I have to program my VXI-AO-48XDC module?**

You must have NI-DAQ for PC compatibles version 5.0 or higher for your VXI-AO-48XDC module.

**5. What is the best way to test my module without having to program it?**

The NI-DAQ Configuration Utility has a **Test** menu with some excellent tools for doing simple functional tests of the module, such as testing the digital I/O lines. Also, the **Test Configuration** option will verify that the logical address for the module is current.

#### **Timing and Digital I/O**

#### **6. What are the power-on states of the DIO lines on the I/O connector?**

At system power-on and reset, all ports are configured as inputs. Refer to the *[Digital I/O Control](#page-31-1)* section in [Chapter 4](#page-29-1), *[Hardware](#page-29-1)  [Overview](#page-29-1)*, for more information.

#### **Analog Output**

#### **7. What are the power-on states of the voltage and current outputs?**

At system power-on and reset, all analog outputs are at the values you last saved.

#### **8. How fast does the VXI-AO-48XDC module scan channels?**

The VXI-AO-48XDC has one 18-bit DAC that is time-division multiplexed to create the 48 voltage and 48 current output channels. Thus a channel can change value a maximum of 5 ms after it has been updated by software.

#### **9. How are the voltage and current outputs related?**

They are completely independent of each other.

# <span id="page-42-1"></span><span id="page-42-0"></span>**Customer Communication**

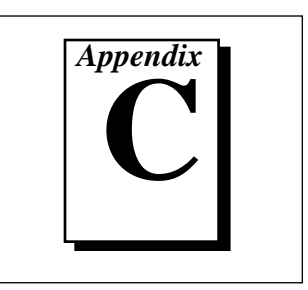

For your convenience, this appendix contains forms to help you gather the information necessary to help us solve your technical problems and a form you can use to comment on the product documentation. When you contact us, we need the information on the Technical Support Form and the configuration form, if your manual contains one, about your system configuration to answer your questions as quickly as possible.

National Instruments has technical assistance through electronic, fax, and telephone systems to quickly provide the information you need. Our electronic services include a bulletin board service, an FTP site, a Fax-on-Demand system, and e-mail support. If you have a hardware or software problem, first try the electronic support systems. If the information available on these systems does not answer your questions, we offer fax and telephone support through our technical support centers, which are staffed by applications engineers.

## **Electronic Services**

#### **Bulletin Board Support**

National Instruments has BBS and FTP sites dedicated for 24-hour support with a collection of files and documents to answer most common customer questions. From these sites, you can also download the latest instrument drivers, updates, and example programs. For recorded instructions on how to use the bulletin board and FTP services and for BBS automated information, call (512) 795-6990. You can access these services at:

United States: (512) 794-5422 Up to 14,400 baud, 8 data bits, 1 stop bit, no parity United Kingdom: 01635 551422 Up to 9,600 baud, 8 data bits, 1 stop bit, no parity

France: 01 48 65 15 59 Up to 9,600 baud, 8 data bits, 1 stop bit, no parity

## **FTP Support**

To access our FTP site, log on to our Internet host, ftp.natinst.com, as anonymous and use your Internet address, such as joesmith@anywhere.com, as your password. The support files and documents are located in the /support directories.

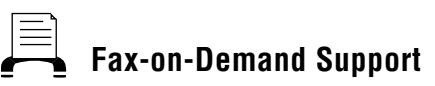

Fax-on-Demand is a 24-hour information retrieval system containing a library of documents on a wide range of technical information. You can access Fax-on-Demand from a touch-tone telephone at (512) 418-1111.

## **E** E-Mail Support (currently U.S. only)

You can submit technical support questions to the applications engineering team through e-mail at the Internet address listed below. Remember to include your name, address, and phone number so we can contact you with solutions and suggestions.

support@natinst.com

#### **Fax and Telephone Support**

National Instruments has branch offices all over the world. Use the list below to find the technical support number for your country. If there is no National Instruments office in your country, contact the source from which you purchased your software to obtain support.

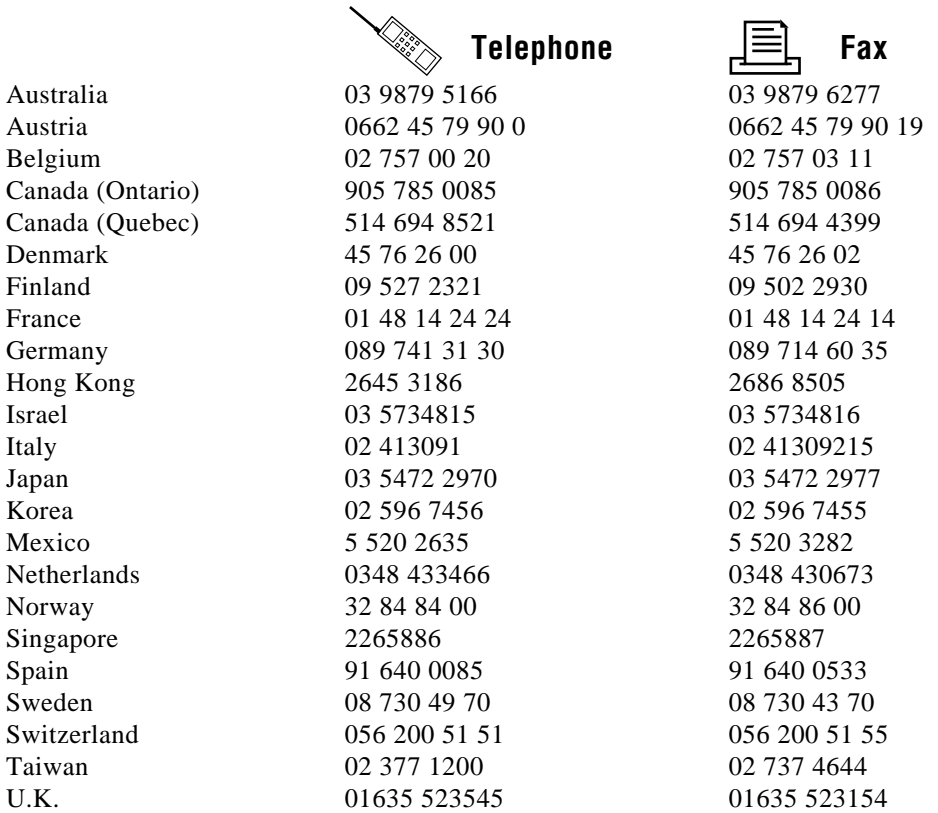

# **Technical Support Form**

Photocopy this form and update it each time you make changes to your software or hardware, and use the completed copy of this form as a reference for your current configuration. Completing this form accurately before contacting National Instruments for technical support helps our applications engineers answer your questions more efficiently.

If you are using any National Instruments hardware or software products related to this problem. include the configuration forms from their user manuals. Include additional pages if necessary.

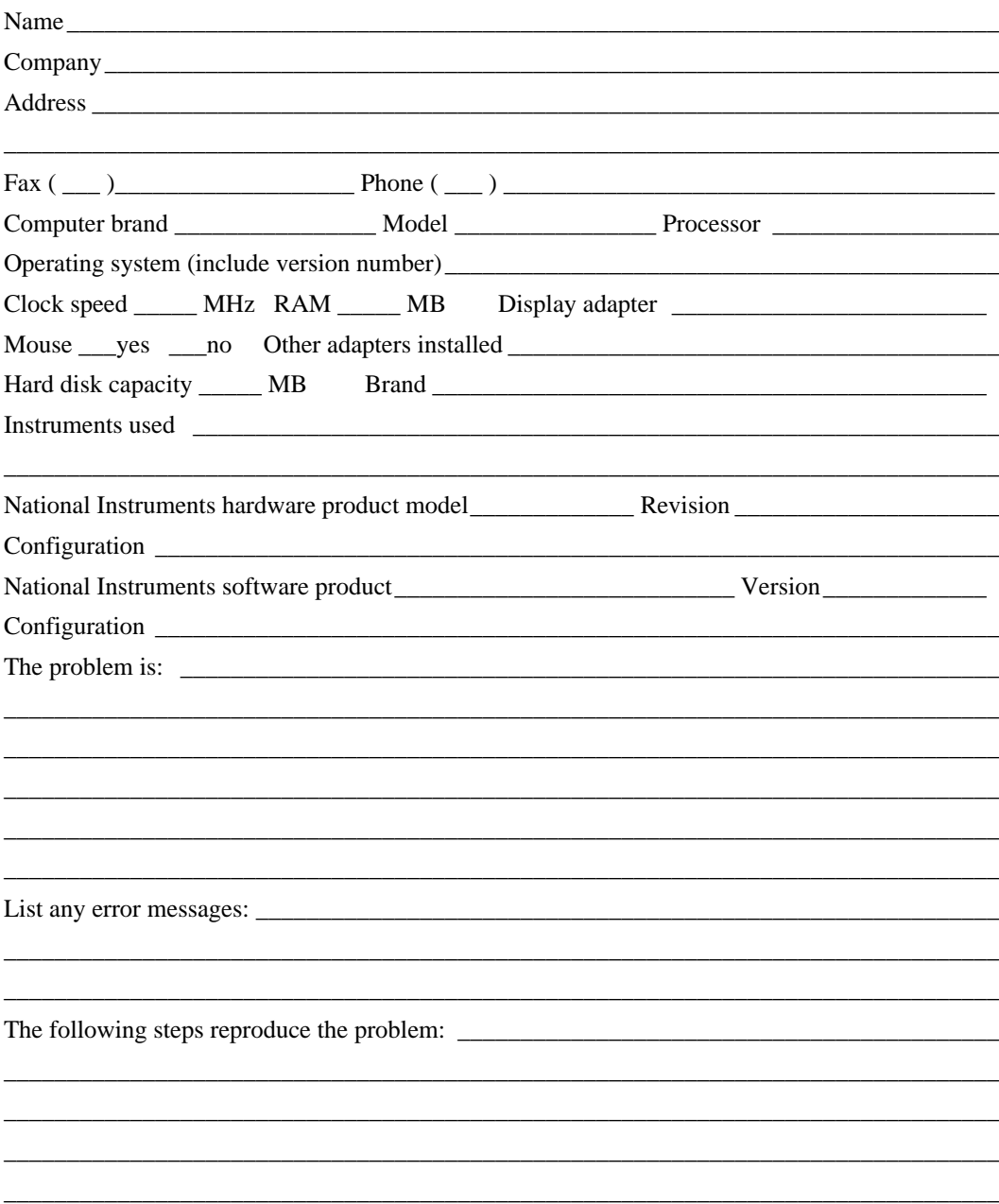

# **VXI-AO-48XDC Hardware and Software Configuration Form**

Record the settings and revisions of your hardware and software on the line to the right of each item. Also fill out the hardware and software configuration forms for all modules in the chassis, all relevant DAQ boards, and all other chassis in the application. By completing these forms accurately, our applications engineers will be able to answer your questions efficiently.

## **National Instruments Products**

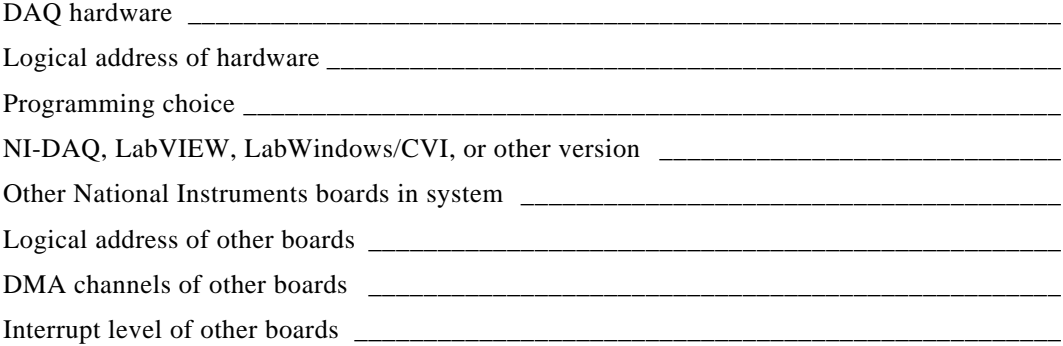

#### **Other Products**

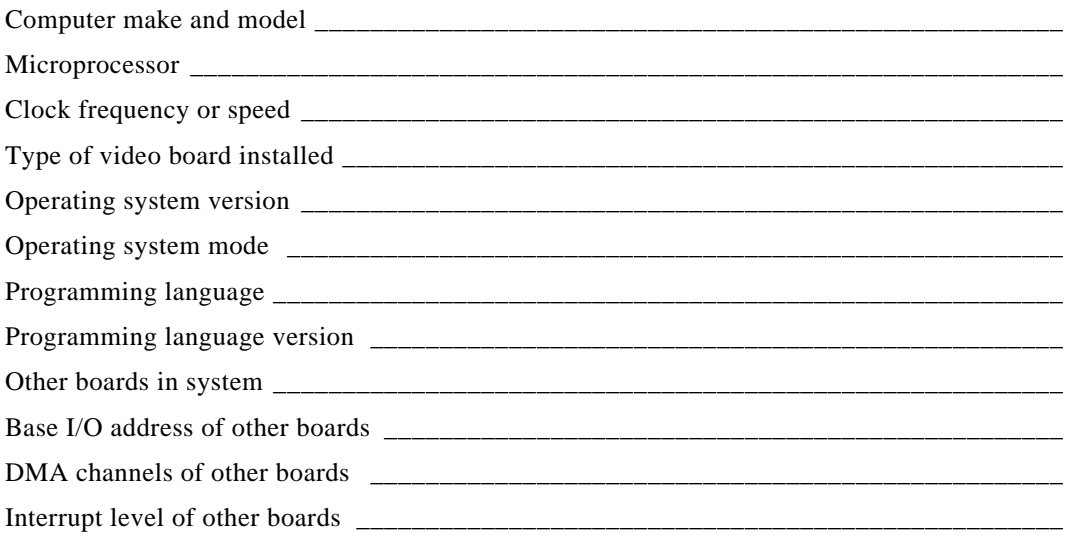

# **Documentation Comment Form**

National Instruments encourages you to comment on the documentation supplied with our products. This information helps us provide quality products to meet your needs.

Title: VXI-AO-48XDC User Manual **Fdition Date:** February 1997 Part Number: 321403A-01

Please comment on the completeness, clarity, and organization of the manual.

If you find errors in the manual, please record the page numbers and describe the errors.

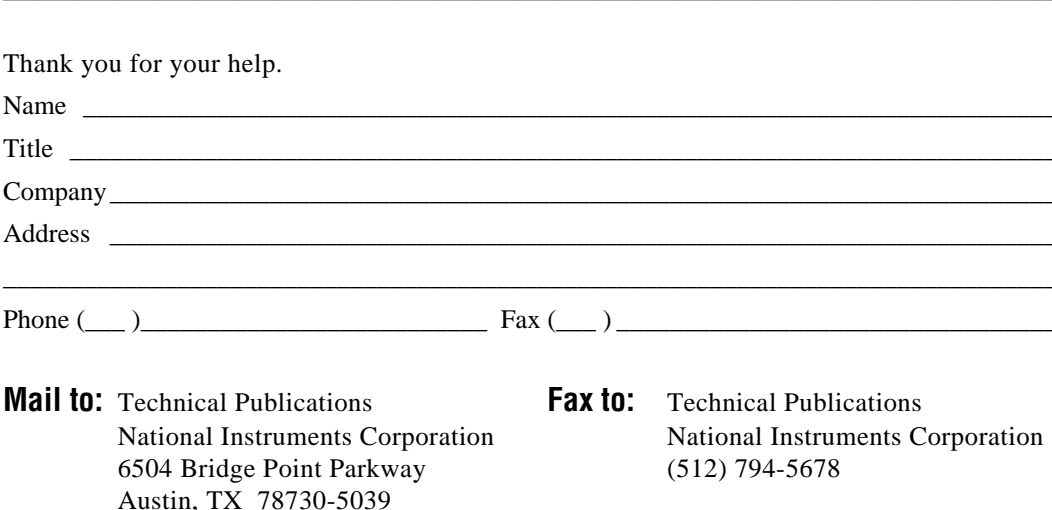

<span id="page-47-0"></span>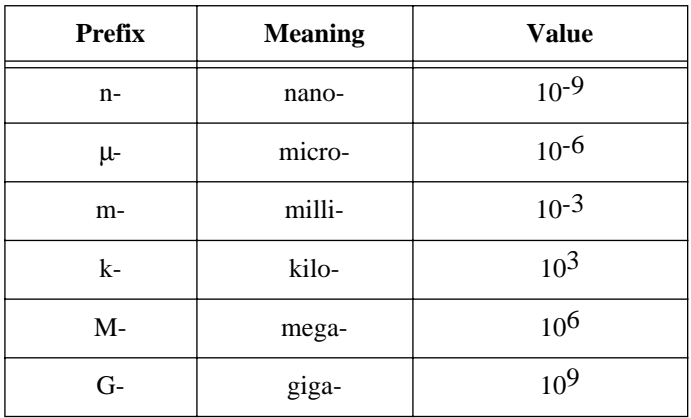

## **Symbols**

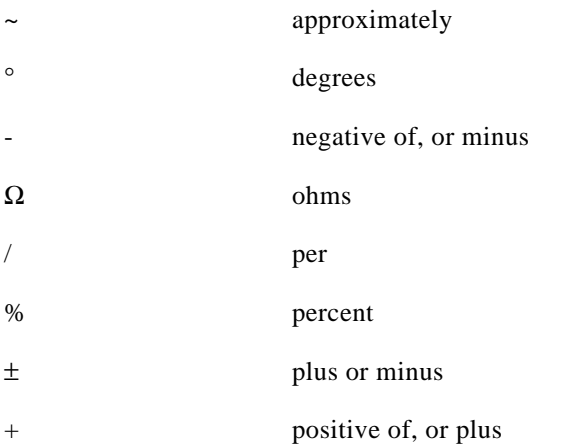

#### **A**

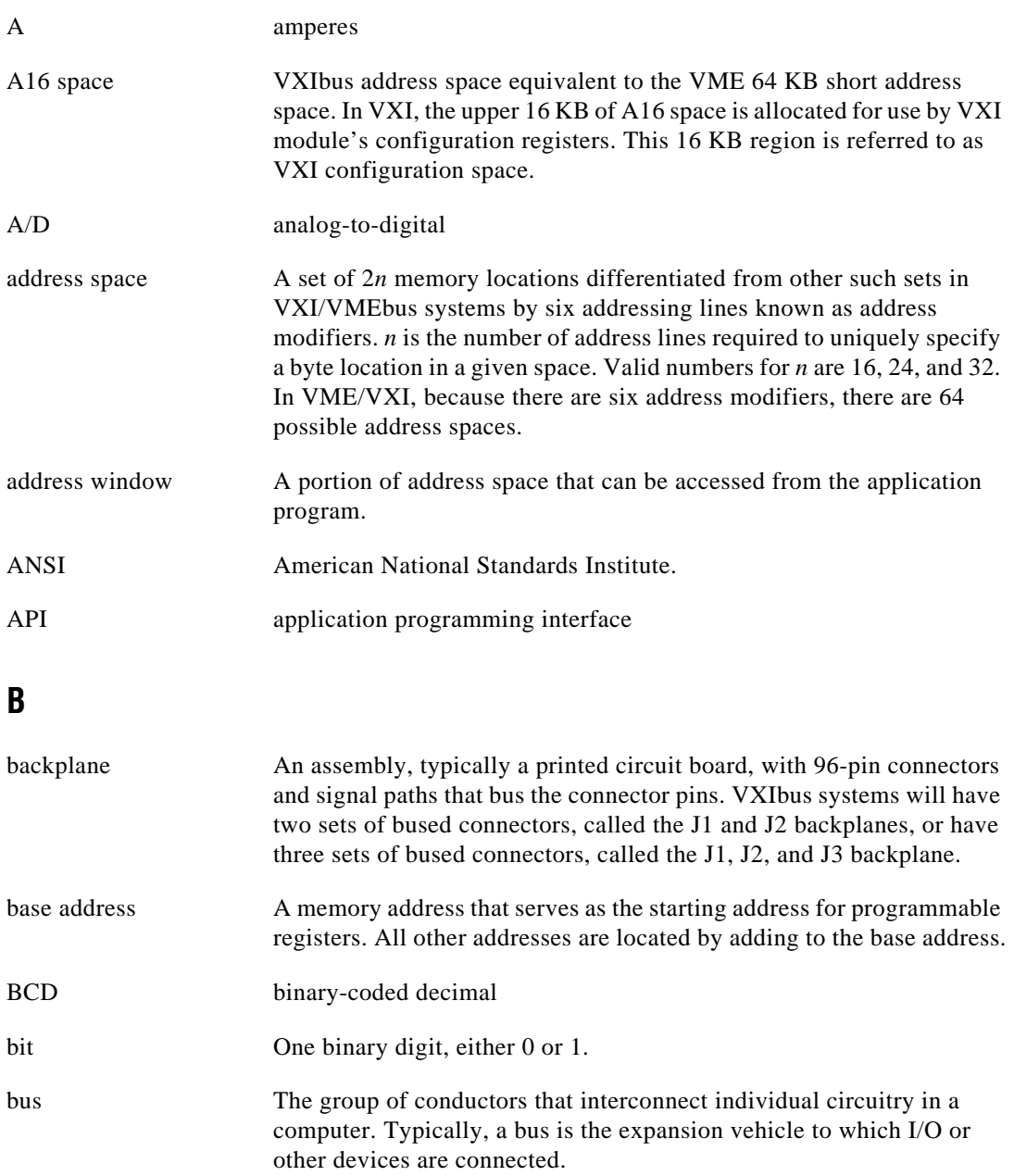

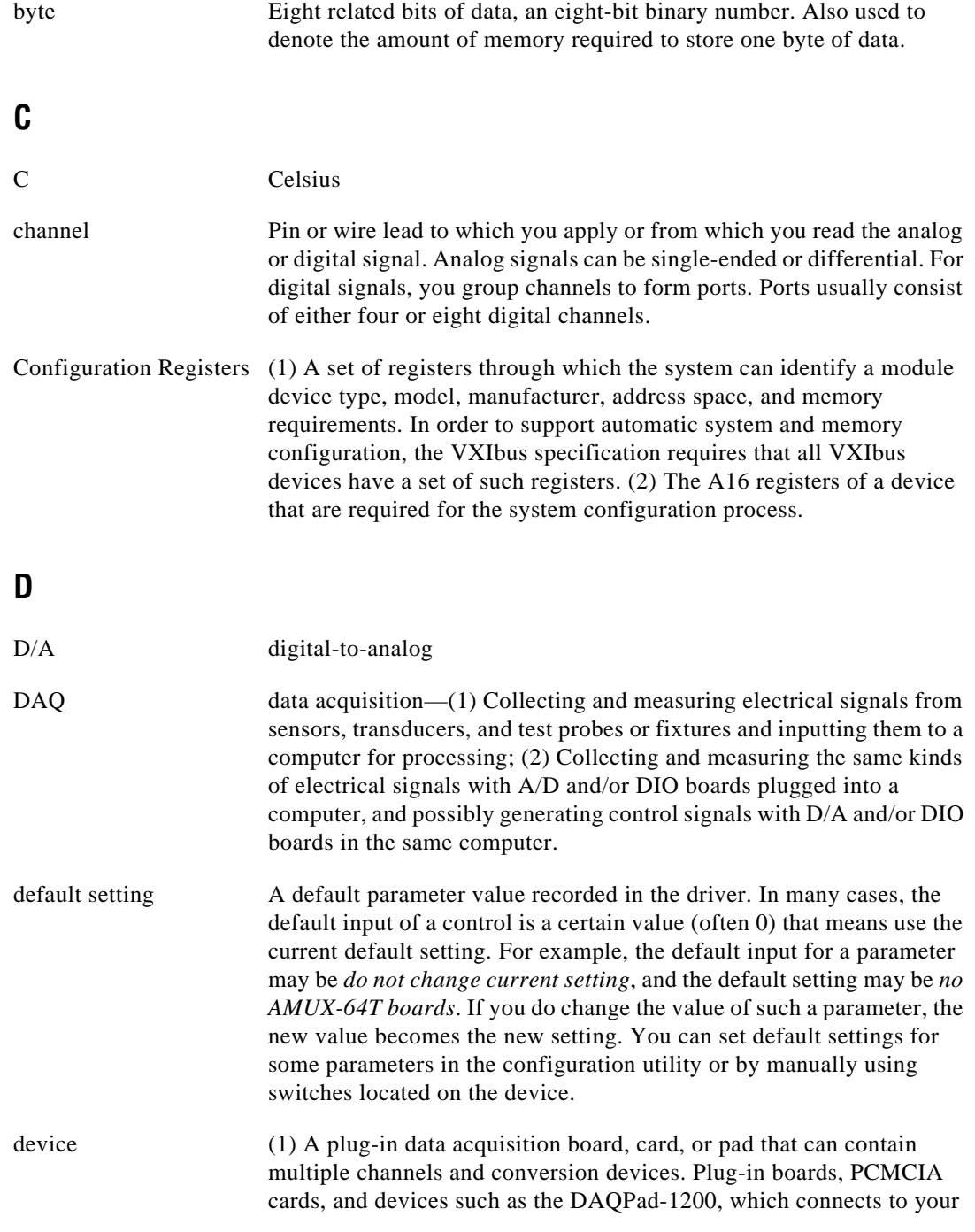

**Glossary** 

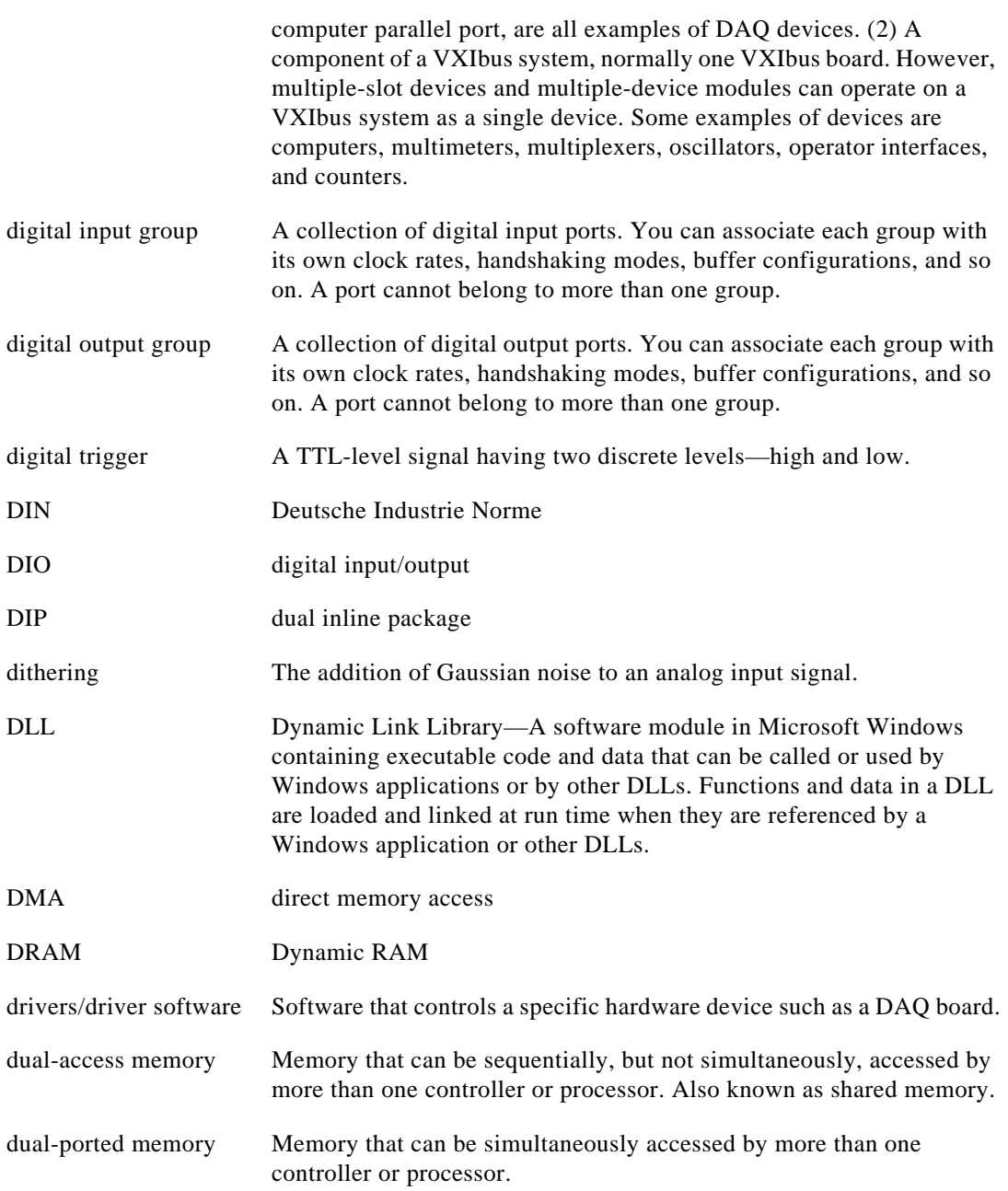

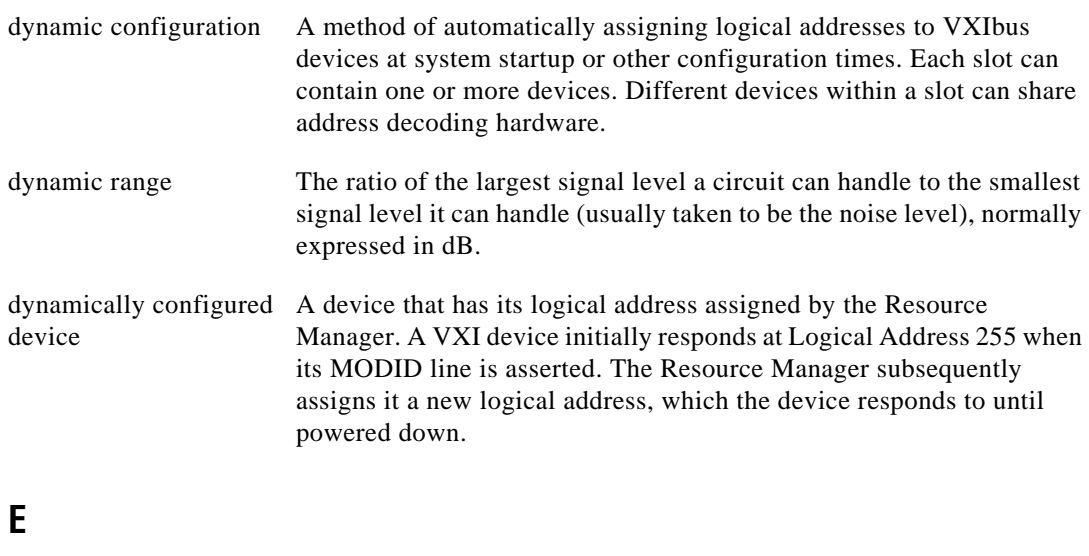

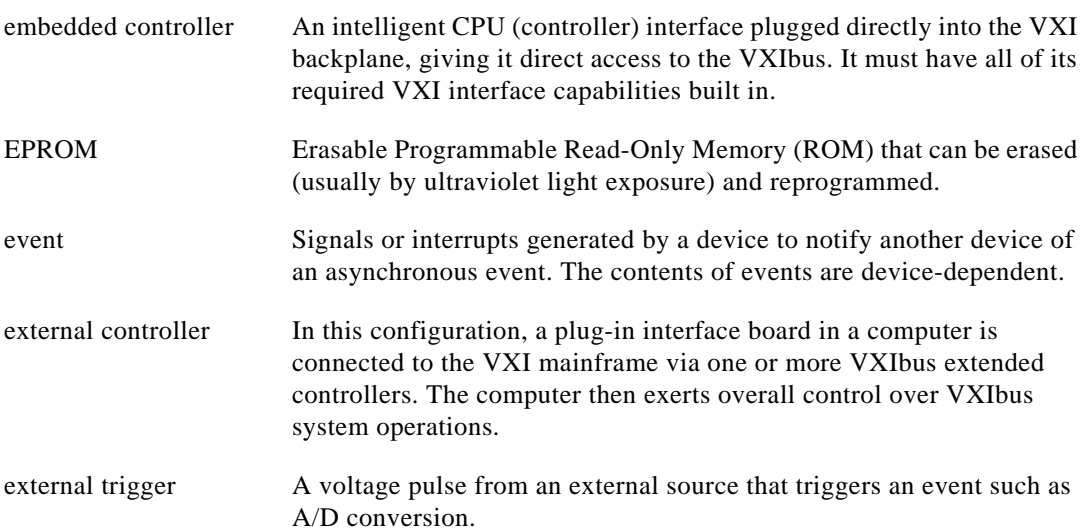

## **F**

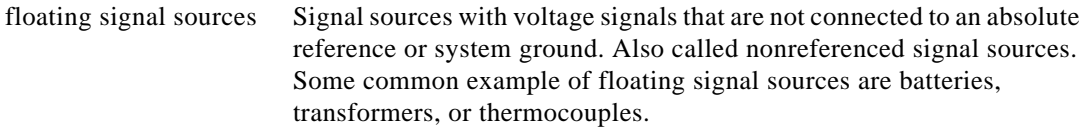

#### **Glossary**

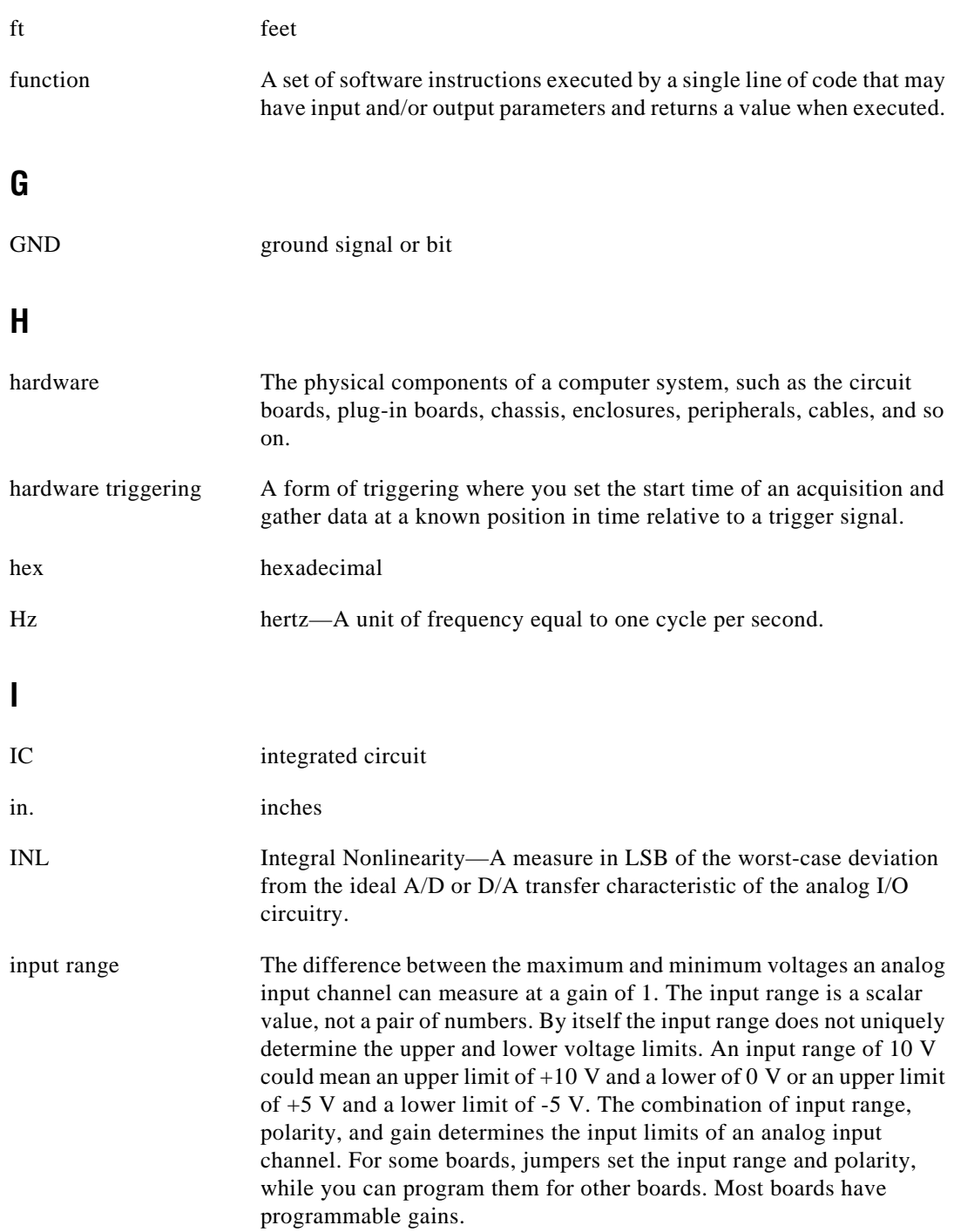

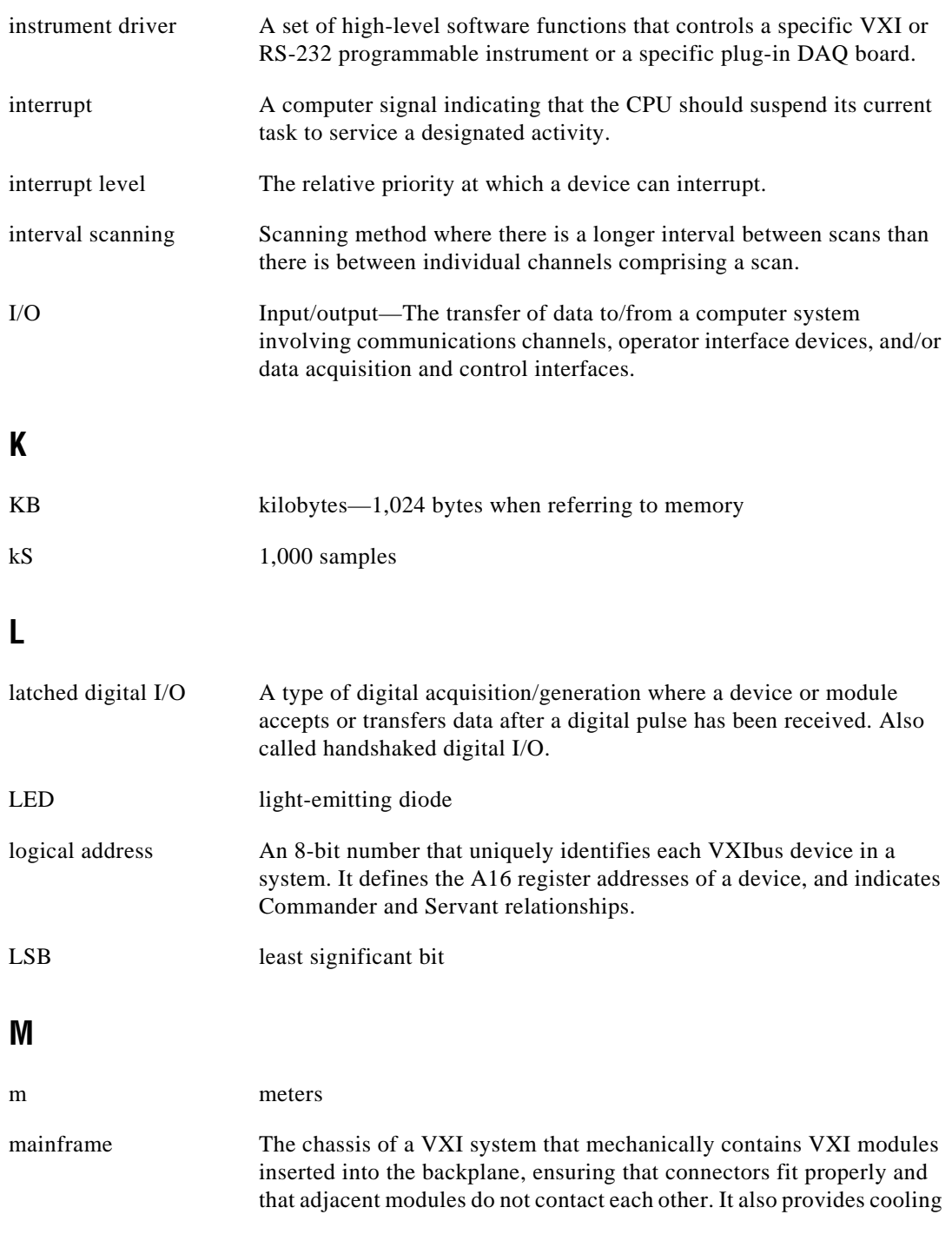

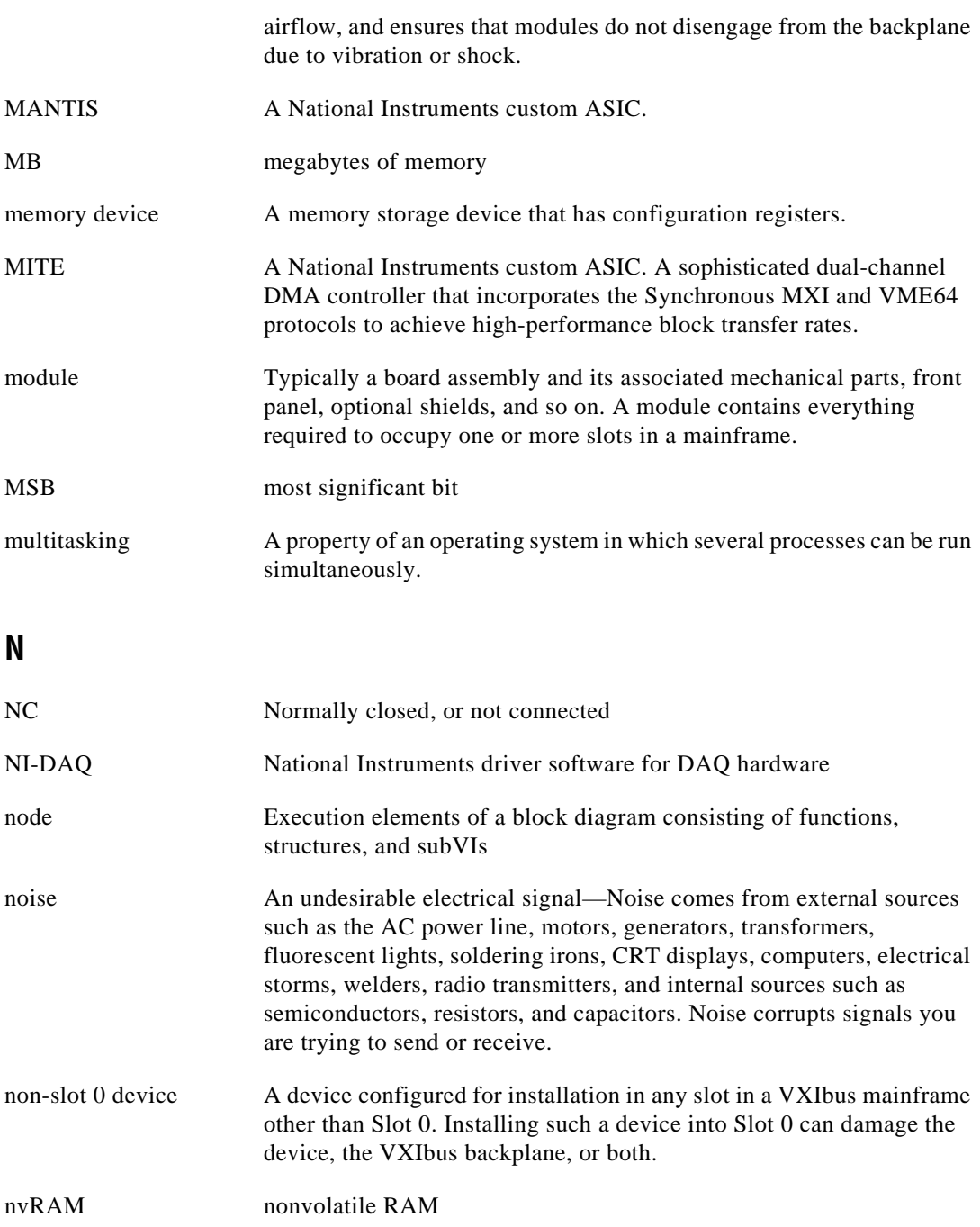

# **O**

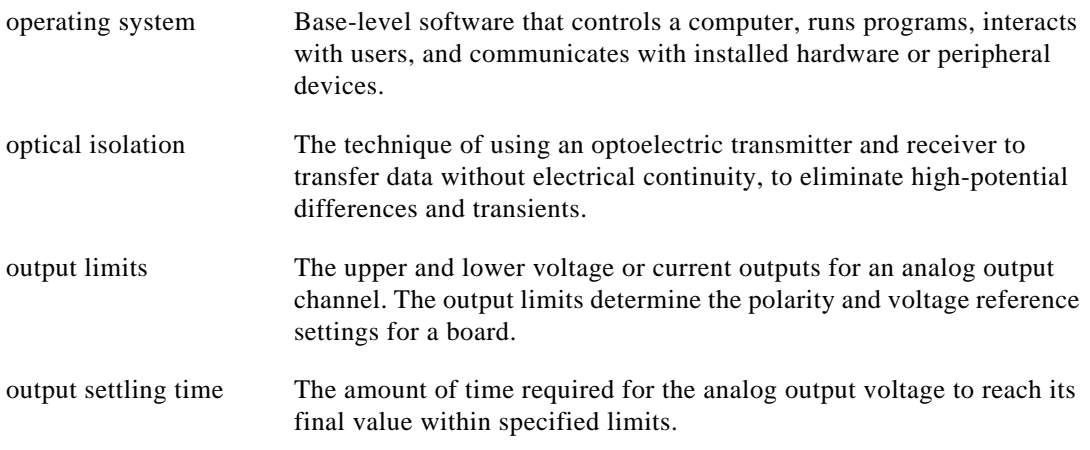

#### **P**

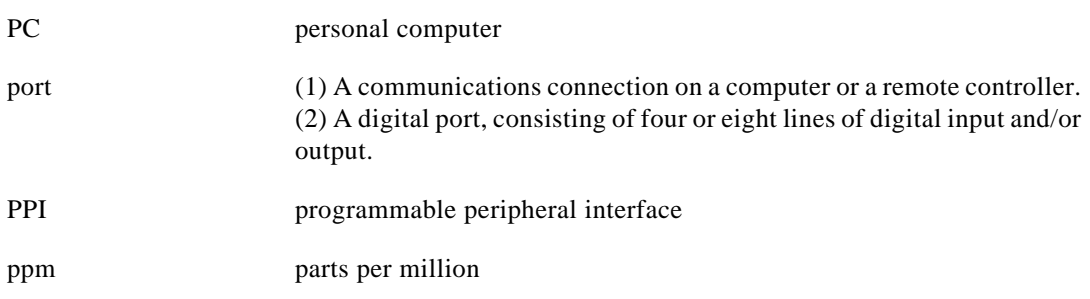

## **R**

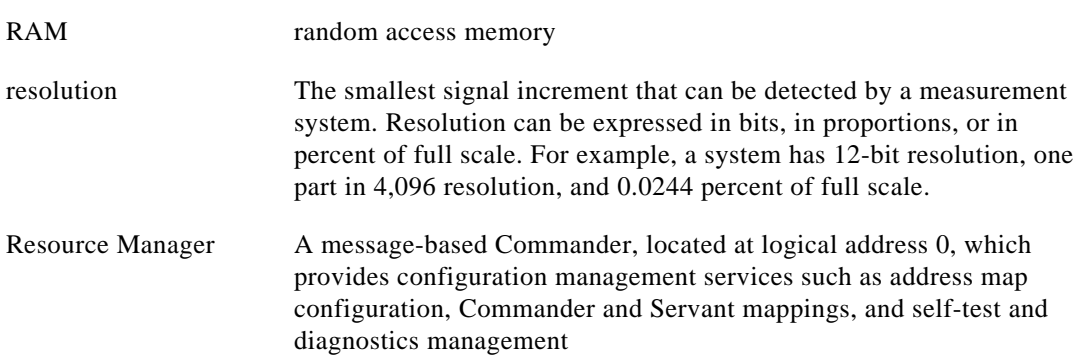

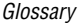

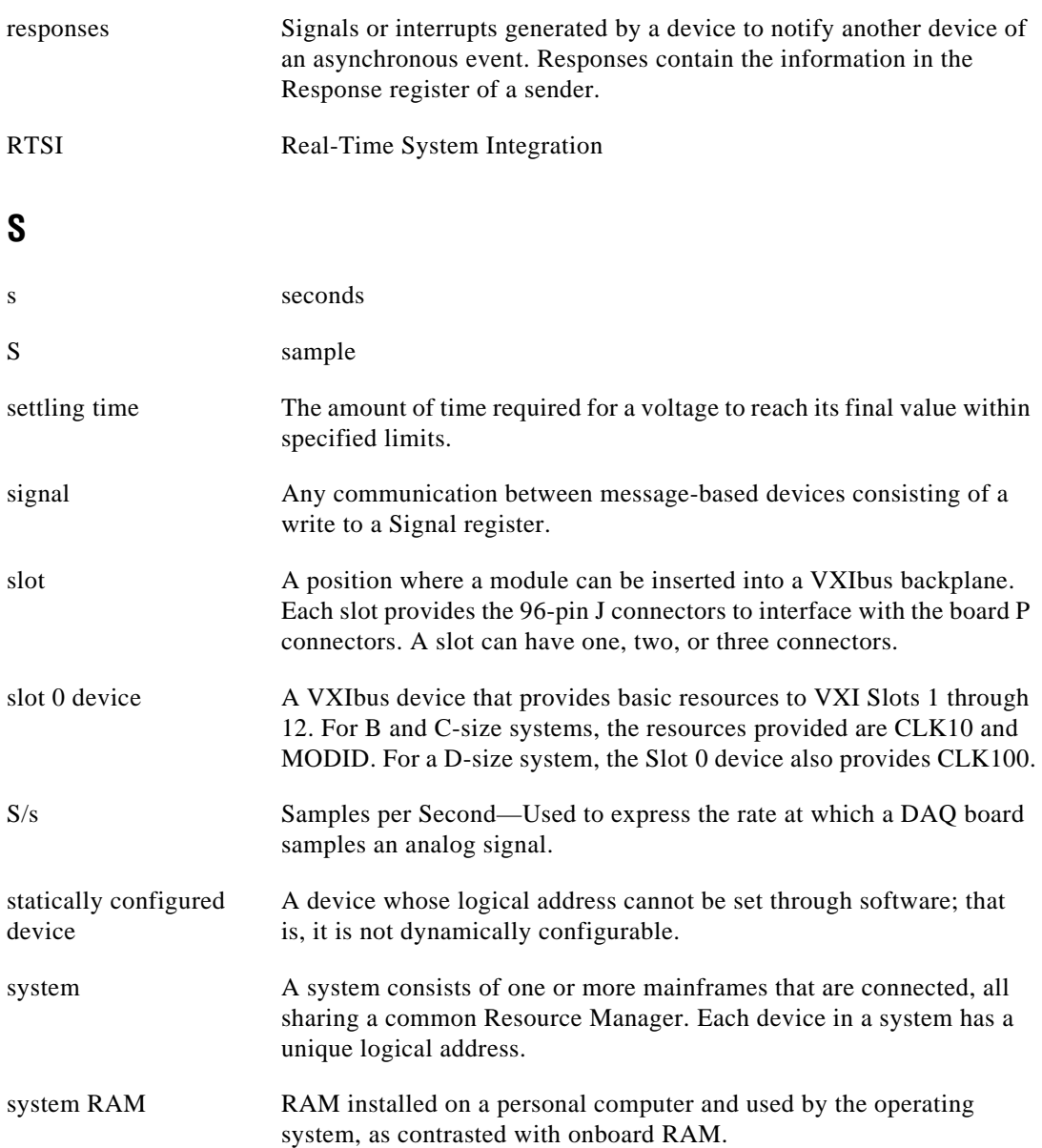

# **T**

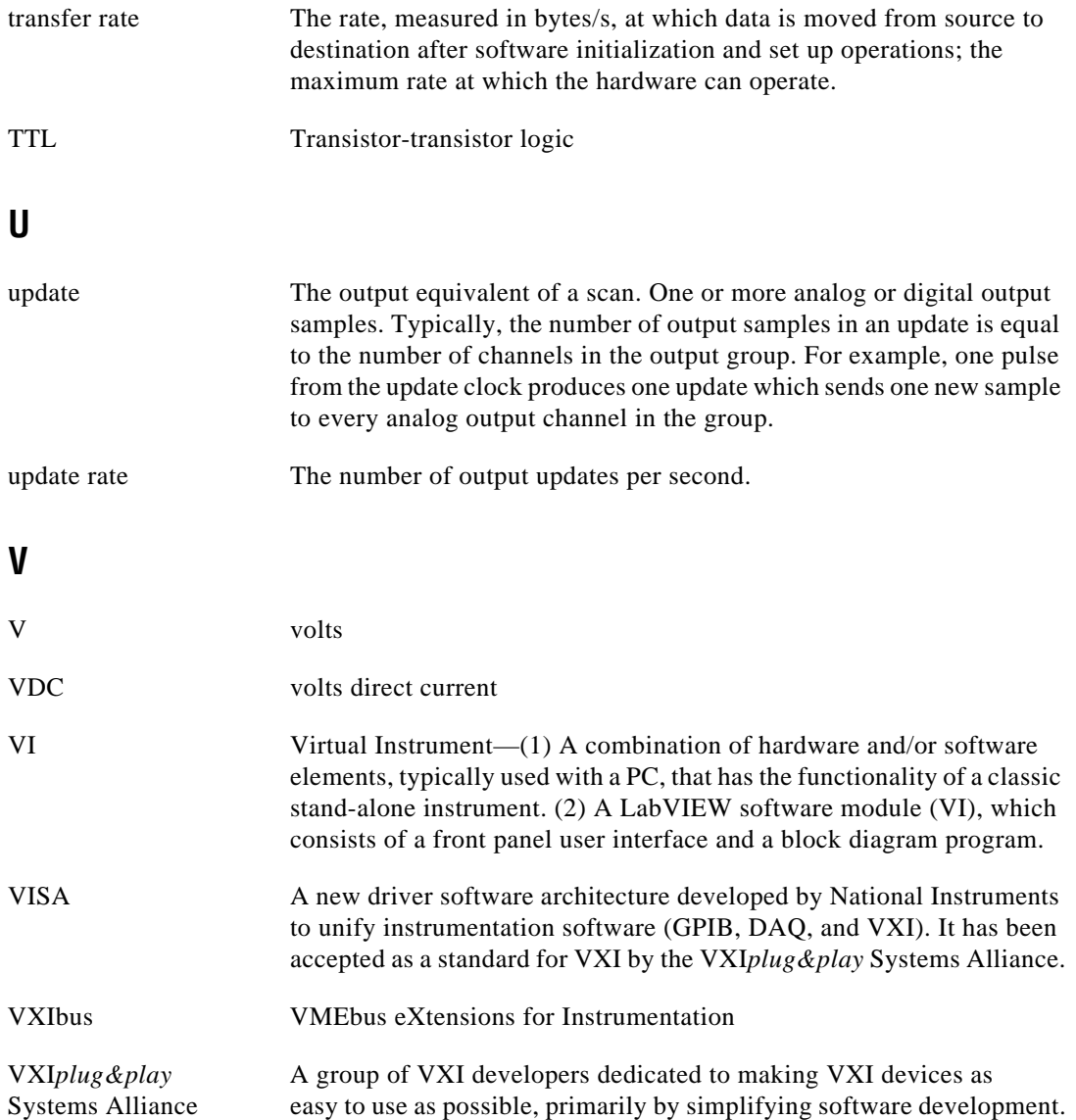

#### **W**

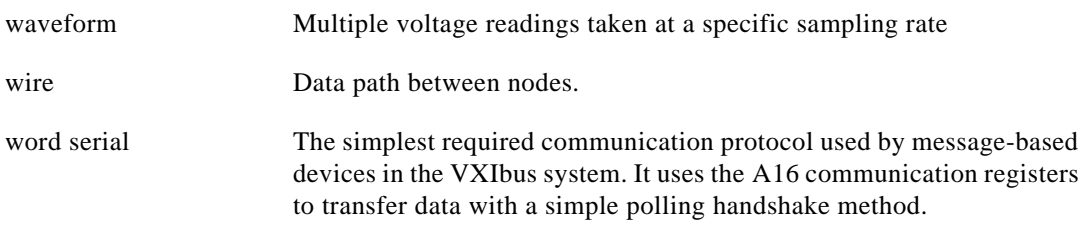

# *Index*

#### <span id="page-59-0"></span>**Numbers**

+5 V signal CH<0..23> connector (table), 3-4 CH<24..47> connector (table), 3-4

## **A**

AGND signal (table), 3-5 analog output connections, 3-5 to 3-7 common questions, B-2 current output, 3-6 to 3-7 damage due to high common mode voltages (warning), 3-6 ICH connection as current output (figure), 3-7 power-up condition, 3-6 specifications, A-1 voltage output, 3-6 damage due to high common mode voltages (warning), 3-6 power-up condition, 3-6 VCH connection as voltage output (figure), 3-5

#### **B**

bulletin board support, C-1 bus interface specifications, A-3

#### **C**

cabling, custom, 1-5 calibration, 5-1 to 5-4 current output calibration, 5-3 gain adjustment, 5-3 offset adjustment, 5-3 external calibration, 5-1 to 5-2

channel numbers (table), 5-2 programming considerations, 5-4 self calibration, 5-1 voltage output calibration, 5-2 to 5-3 gain adjustment, 5-2 to 5-3 offset adjustment, 5-2 CH<0..23> connector pin assignments (figure), 3-2 signal descriptions (table), 3-4 CH<24..47> connector pin assignments (figure), 3-3 signal descriptions (table), 3-4 to 3-5 circuit breaker, self-resetting, 3-8, 4-1 circuitry, VXIbus interface, 4-2 common questions. *See questions about VXI-AO-48XDC*. ComponentWorks application software, 1-2 configuration. *See also installation*. common questions, B-1 to B-2 parts locator diagram, 2-2 VXIbus logical address, 2-3 to 2-4 current output, 3-6 to 3-7 calibration gain adjustment, 5-3 offset adjustment, 5-3 damage due to high common mode voltages (warning), 3-6 ICH connection as current output (figure), 3-7 power-up condition, 3-6 specifications, A-1 to A-2 customer communication, *xii*, C-1 to C-2

### **D**

data transceivers, 4-2 DGND signal (table), 3-5 digital I/O connections description, 3-8 overview of digital I/O control, 4-3 power-on states of DIO lines, B-2 power-up condition, 3-8 specifications, A-2 to A-3 typical digital I/O applications (figure), 3-7 documentation conventions used in manual, *x* National Instruments documentation, *xi* organization of manual, *ix* to *x* related documentation, *xi* to *xii* dynamic characteristic specifications, A-2

## **E**

electronic support services, C-1 to C-2 e-mail support, C-2 environment specifications, A-4 EPROM, serial number, 4-3 equipment, optional, 1-5 external calibration, 5-1 to 5-2 channel numbers (table), 5-2

#### **F**

fax and telephone support, C-2 FaxBack support, C-2 FTP support, C-1

#### **H**

hardware installation, 2-5 hardware overview block diagram, 4-1 data transceivers, 4-2 I/O connector digital I/O control, 4-3 nvRAM/DAC control, 4-2 serial number EPROM, 4-3 temperature sensor, 4-3 VXIbus interface circuitry, 4-2

#### **I**

ICH connection as current output (figure), 3-7 ICH<0..23> signal (table), 3-4 ICH<24..47> signal (table), 3-4 installation. *See also configuration*. common questions, B-1 to B-2 hardware installation, 2-5 software installation, 2-6 unpacking VXI-AO-48XDC, 1-5 interface, VXIbus circuitry, 4-2 I/O connector digital I/O control, 4-3 nvRAM/DAC control, 4-2 pin assignments CH<0..23> connector (figure), 3-2  $CH < 24..47$  connector (figure),  $3-3$ 

#### **L**

LabVIEW software, 1-3 LabWindows/CVI software, 1-3 logical address, VXIbus, 2-3 to 2-4 configuration, 2-3 switch settings, 2-4

#### **M**

manual. *See documentation*. module configuration. *See configuration*.

#### **N**

NI-DAQ driver software, 1-3 to 1-4 nvRAM/DAC control, 4-2

## **O**

optional equipment, 1-5

#### **P**

physical specifications, A-3 pin assignments CH<0..23> connector (figure), 3-2 CH<24..47> connector (figure), 3-3 Port0 Line<7..0> signal (table), 3-4 Port1 Line $< 7..0>$  signal (table), 3-4 Port2\_Line<7..0> signal (table), 3-4 Port $3$  Line $\lt$ 7..0 $>$  signal (table), 3-4 power connections connecting directly to ground (warning), 3-8 description, 3-8 power requirement specifications, A-3 power-up condition current output, 3-6 digital I/O connections, 3-8 voltage output, 3-6 programming considerations for calibration, 5-4

## **Q**

questions about VXI-AO-48XDC analog output, B-2 general information, B-1 installation and configuration, B-1 to B-2 timing and digital I/O, B-2

#### **S**

self calibration, 5-1 serial number EPROM, 4-3 signal connections analog output connections, 3-5 to 3-7 current output, 3-6 to 3-7 VCH connection as voltage output (figure), 3-5 voltage output, 3-6 digital I/O connections, 3-7 to 3-8

power-up condition, 3-8 exceeding maximum ratings (warning), 3-1 I/O connector pin description CH<0..23> connector descriptions (table), 3-2 CH<0..23> connector (figure), 3-2 CH<24..47> connector descriptions (table), 3-4 to 3-5 CH<24..47> connector (figure), 3-3 power connections, 3-8 software installation, 2-6 software programming choices, 1-2 to 1-4 National Instruments application software, 1-2 to 1-3 NI-DAQ driver software, 1-3 to 1-4 VXI*plug&play* instrument driver, 1-4 specifications analog output, A-1 bus interface, A-3 current output, A-1 to A-2 digital I/O, A-2 to A-3 dynamic characteristics, A-2 environment, A-4 physical, A-3 power requirements, A-3 stability, A-2 transfer characteristics, A-1 voltage output, A-1 stability specifications, A-2

#### **T**

technical support, C-1 to C-2 telephone and fax support, C-2 temperature sensor, 4-3 theory of operation. *See hardware overview*. timing and digital I/O, B-2 transfer characteristic specifications, A-1

## **U**

unpacking VXI-AO-48XDC, 1-5

#### **V**

VCH connection as voltage output (figure), 3-5 VCH<0..23> signal (table), 3-4 VCH<24..47> signal (table), 3-4 VirtualBench software, 1-3 voltage output, 3-6 calibration, 5-2 to 5-3 gain adjustment, 5-2 to 5-3 offset adjustment, 5-2 damage due to high common mode voltages (warning), 3-6 power-up condition, 3-6 specifications, A-1 VCH connection as voltage output (figure), 3-5

VXI-AO-48XDC block diagram, 4-1 custom cabling, 1-5 features, 1-1 optional equipment, 1-5 overview, 1-1 requirements for getting started, 1-2 software programming choices, 1-2 to 1-4 National Instruments application software, 1-2 to 1-3 NI-DAQ driver software, 1-3 to 1-4 VXI*plug&play* instrument driver, 1-4 unpacking, 1-5 VXIbus interface circuitry, 4-2 VXIbus logical address, 2-3 to 2-4 configuration, 2-3 switch settings (figure), 2-4 VXI*plug&play* instrument driver, 1-4